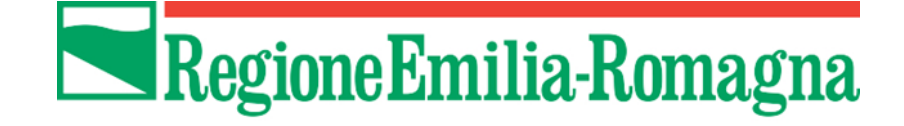

# Istruzioni per presentare la domanda telematica di partecipazione al contributo sul Sistema Sfinge2020

**Legge regionale n. 2/2021 - Interventi urgenti a favore delle professioni turistiche, del volontariato e delle altre attività economiche in difficoltà a causa dell'emergenza derivante dalla pandemia da covid-19**

# **L.R. n. 2/2021 - art. 3**

# **"Bonus una tantum" per i maestri di sci discipline alpine, fondo e snowboard**

*(versione n.1.3 del 26 maggio 2021)*

## **Sommario**

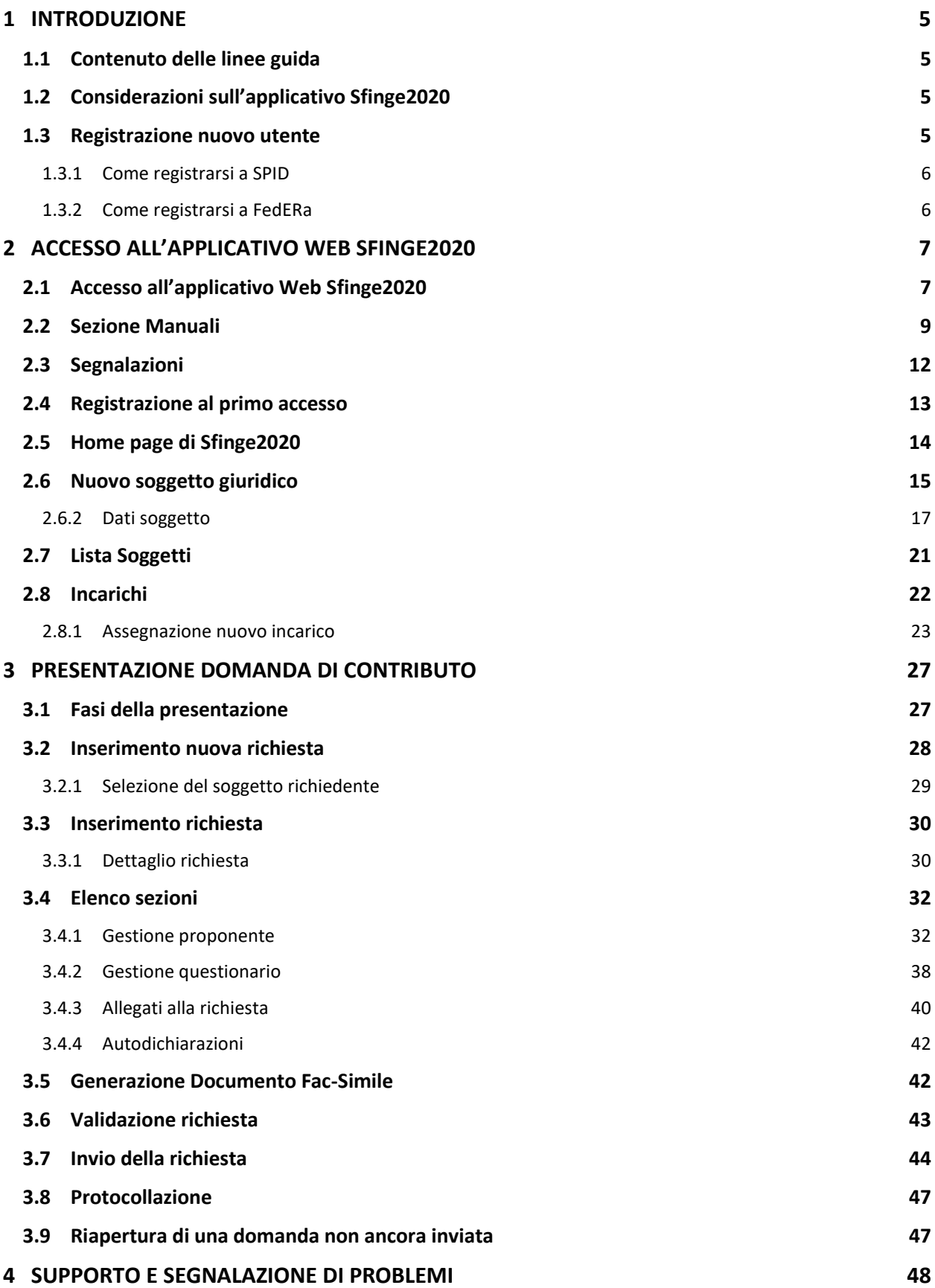

## Indice delle figure

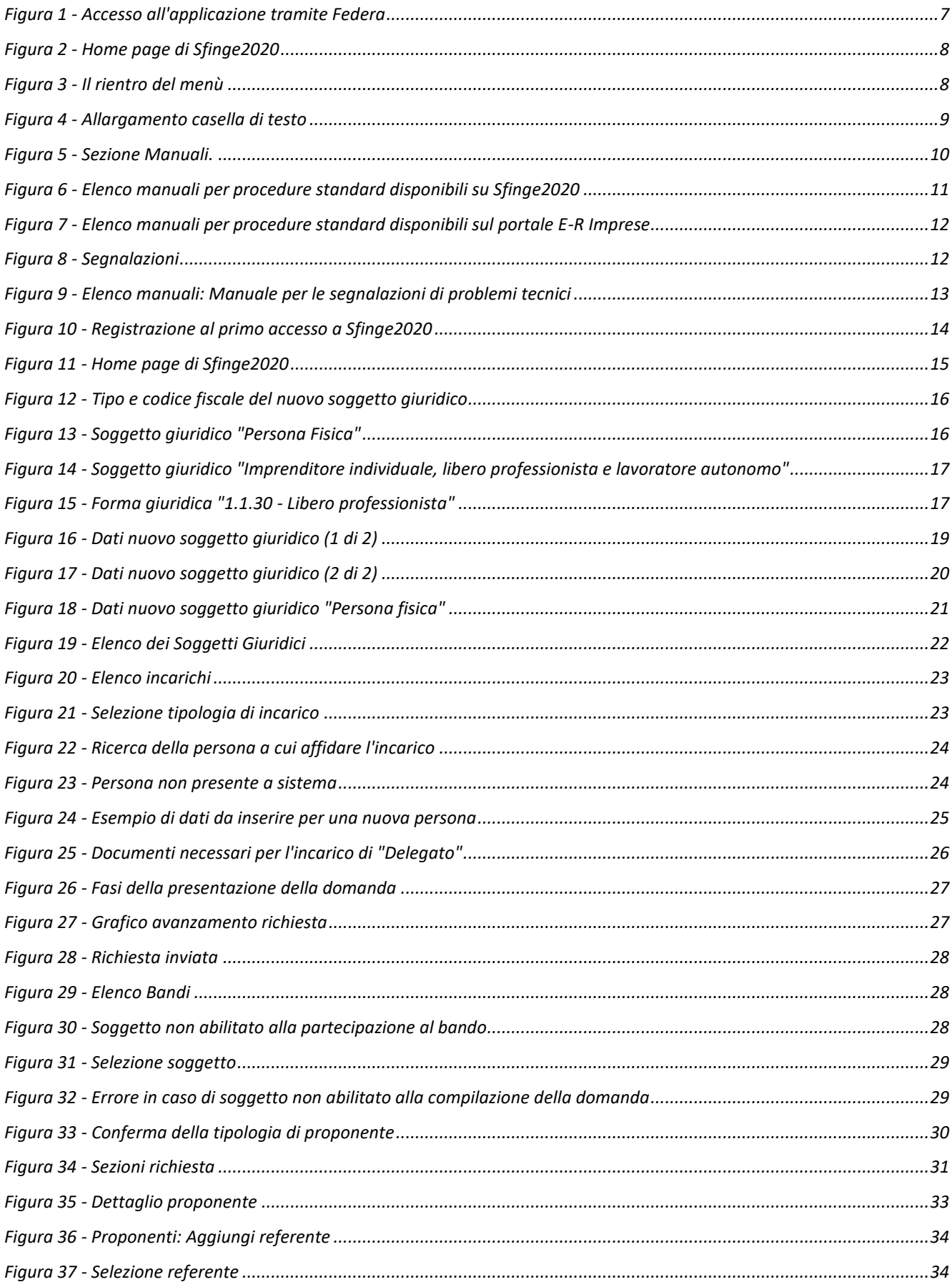

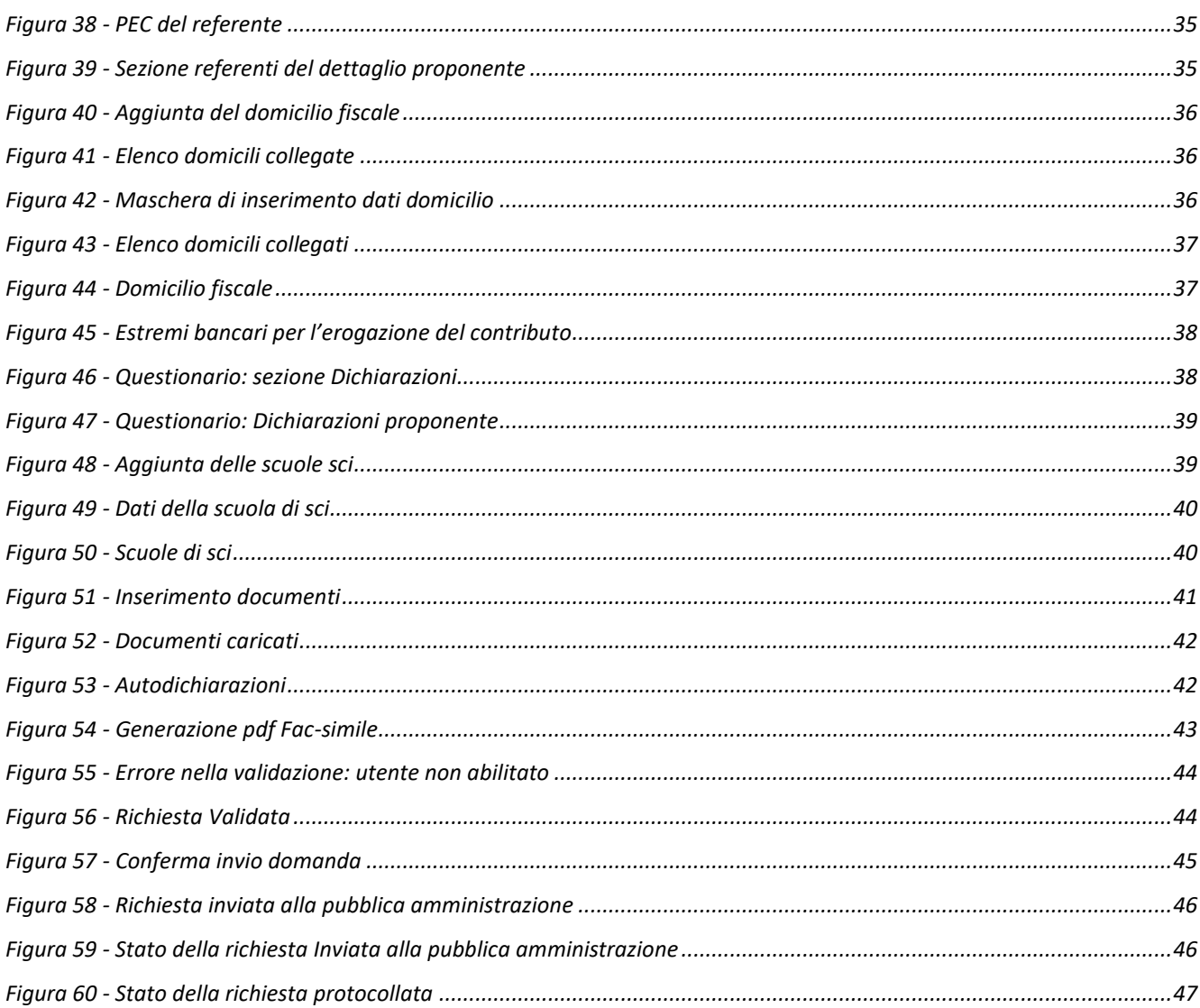

## **1 Introduzione**

### **1.1 Contenuto delle linee guida**

Con riferimento al bando approvato con *Delibera della Giunta regionale n. 646 del 3 maggio 2021*, le presenti linee guida contengono chiarimenti e istruzioni in merito alle regole di presentazione delle domande telematiche di partecipazione al contributo proposte attraverso l'applicativo web Sfinge2020.

*AVVERTENZA Alcune delle schermate e delle informazioni contenute in queste istruzioni operative potrebbero differire leggermente da quelle effettivamente visualizzate sul proprio dispositivo, sia a causa del browser utilizzato che per modifiche e/o integrazioni all'applicazione intervenute successivamente alla pubblicazione del presente manuale.*

## **1.2 Considerazioni sull'applicativo Sfinge2020**

La presentazione e la gestione delle domande relative al presente bando avviene attraverso l'applicativo Sfinge2020. Le domande relative al presente bando, una volta compilate, potranno essere validate ed inviate solo da utenti con incarichi di "Legale rappresentante" o suo "Delegato", in quanto non devono essere firmate digitalmente.

Per maggiori dettagli sull'utilizzo dell'applicativo SFINGE2020 consultare i manuali disponibili sul portale regionale dedicato al POR FESR.

### **1.3 Registrazione nuovo utente**

Poiché Sfinge2020 è integrato sia con FedERa che con SPID, la registrazione di nuove utenze deve avvenire o attraverso il sistema centrale FedERa o attraverso l'ottenimento di una identità digitale SPID.

## **1.3.1 Come registrarsi a SPID**

SPID è il Sistema Pubblico di Identità Digitale che permette di accedere ai servizi online della Pubblica Amministrazione su scala nazionale. Per ottenere le credenziali occorre registrarsi sul sito di uno dei gestori di identità digitali. Informazioni più approfondite sono online sul sito

#### <https://www.spid.gov.it/>

Se già si possiede un'identità digitale SPID è possibile utilizzarla per accedere a Sfinge2020.

#### **1.3.2 Come registrarsi a FedERa**

*ATTENZIONE: a partire dal 30 settembre 2021 le credenziali FedERa non saranno più valide. Le credenziali FedERa già in possesso potranno ancora essere utilizzate fino alla loro naturale scadenza, ma non oltre il 30 settembre 2021.*

La registrazione a FedERa non è più disponibile per nuove identità.

Tutti i cittadini italiani maggiorenni e i cittadini stranieri, purché in possesso di permesso di soggiorno e residenti in Italia, possono richiedere l'identità digitale SPID - LepidaID. Informazioni al seguente indirizzo:<https://id.lepida.it/idm/app/#lepida-spid-id>

## **2 Accesso all'applicativo Web Sfinge2020**

## **2.1 Accesso all'applicativo Web Sfinge2020**

L'accesso al sistema Sfinge2020 avviene digitando l'indirizzo

<https://servizifederati.regione.emilia-romagna.it/fesr2020>

nel proprio browser.

Poiché l'accesso è gestito tramite il servizio regionale centrale di autenticazione digitale FedERa, la prima videata che viene proposta è quella di autenticazione attraverso un "Gestore Federa" o tramite Smartcard.

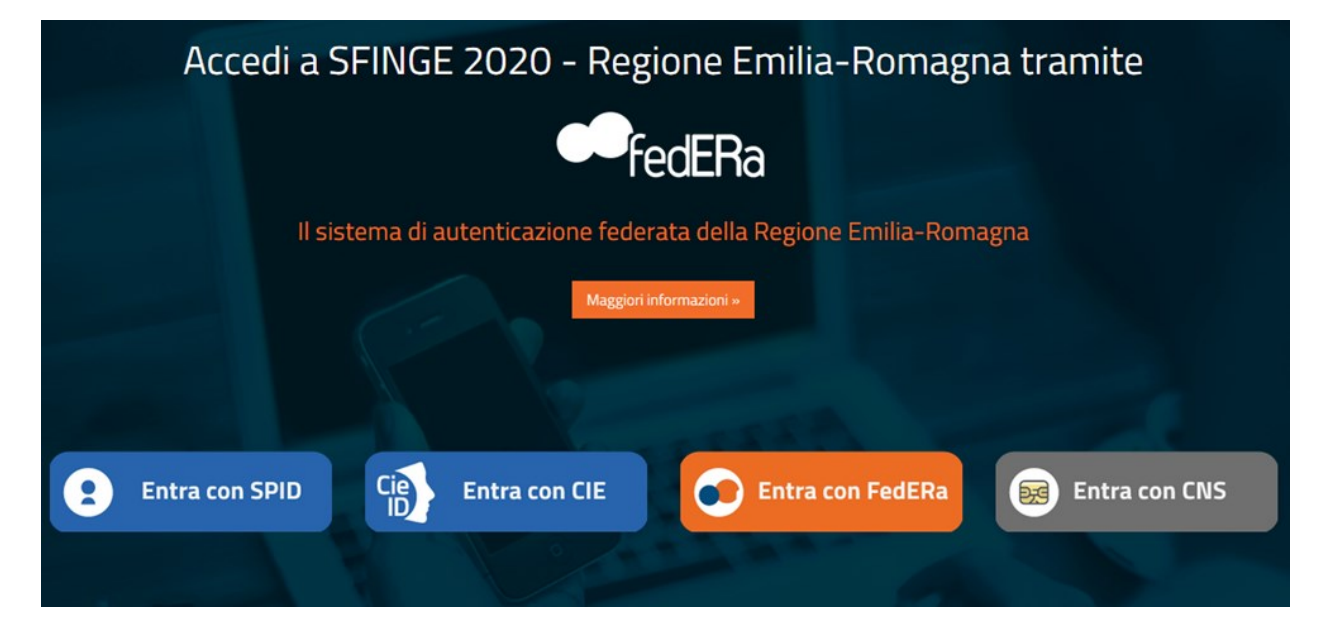

*Figura 1 - Accesso all'applicazione tramite Federa*

Una volta autenticati si accede all'applicativo vero e proprio [\(Figura 2\)](#page-7-0).

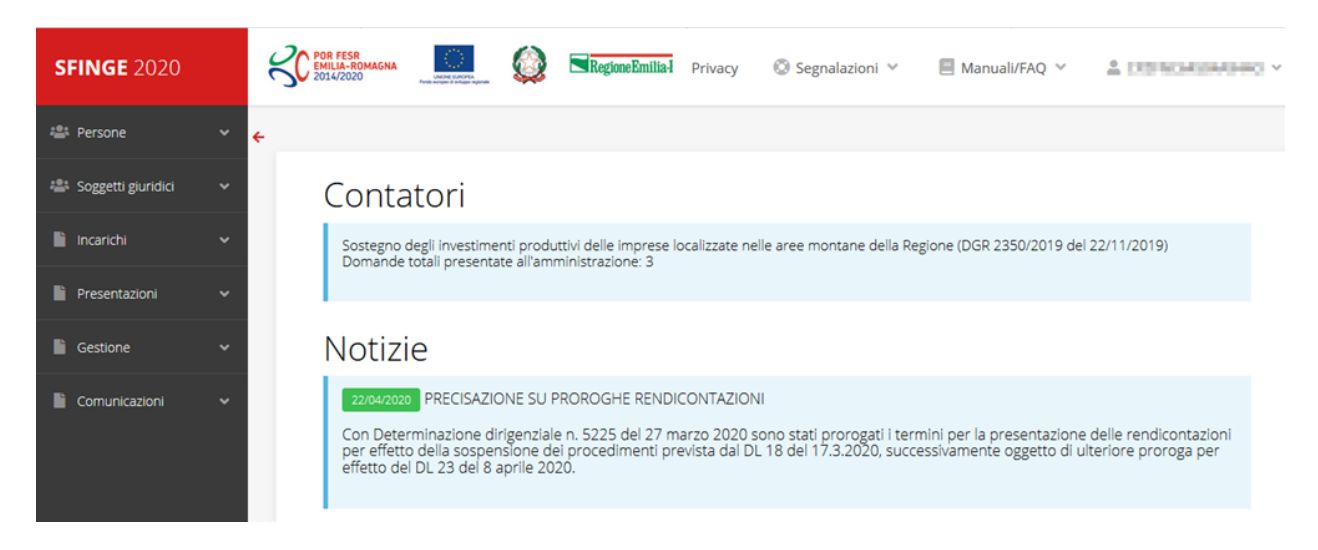

#### *Figura 2 - Home page di Sfinge2020*

<span id="page-7-0"></span>Per maggiori dettagli sull'accesso all'applicativo Sfinge2020 e sulla fase di accreditamento all'interno dell'applicativo stesso consultare il *Manuale Operativo Beneficiari* disponibile nella sezione dedicata a Sfinge2020 del portale tematico E-R Imprese, o direttamente al seguente indirizzo:

### [http://imprese.regione.emilia-romagna.it/Finanziamenti/informazioni-sfinge-](http://imprese.regione.emilia-romagna.it/Finanziamenti/informazioni-sfinge-2020/ManualeOperativoBeneficiario.pdf)[2020/ManualeOperativoBeneficiario.pdf](http://imprese.regione.emilia-romagna.it/Finanziamenti/informazioni-sfinge-2020/ManualeOperativoBeneficiario.pdf)

Ricordiamo che la fase di accreditamento è richiesta solo la prima volta che si accede a Sfinge2020.

Facciamo notare la presenza della *freccia rossa* in alto sulla destra del menù [\(Figura 3\)](#page-7-1). La sua funzione è quella di far collassare il menù verso sinistra in modo da allargare la parte del contenuto della pagina mostrata a video.

Risulta particolarmente utile in occasione di tabelle che tendono eccedere l'area visibile.

Basta poi cliccare nuovamente sulla freccia per rendere nuovamente visibile il menù.

Evidenziamo anche come in fase di compilazione dei vari moduli vengano utilizzate le seguenti indicazioni:

- campi indicati con un asterisco rosso **\*** sono *obbligatori*
- il numero massimo di caratteri, quando indicato, *include gli spazi*.

Inoltre l'inserimento e la lettura di quanto digitato nelle caselle di testo è spesso facilitato dalla possibilità di allargare la casella stessa: è sufficiente, infatti, posizionarsi col mouse nell'angolo inferiore destro della casella di testo (contrassegnata da in piccolo triangolo

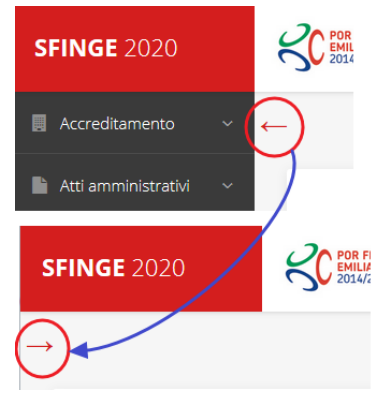

<span id="page-7-1"></span>*Figura 3 - Il rientro del menù*

formato da puntini grigi), il mouse assume la forma di una doppia freccia diagonale  $\mathbb{S}_{1}$ ; a questo punto cliccare con il pulsante sinistro del mouse e, mantenendo premuto, trascinare fino ad ottenere la dimensione desiderata della casella [\(Figura 4\)](#page-8-0). Sottolineiamo, però, che *questa funzionalità non è disponibile su tutti i browser*.

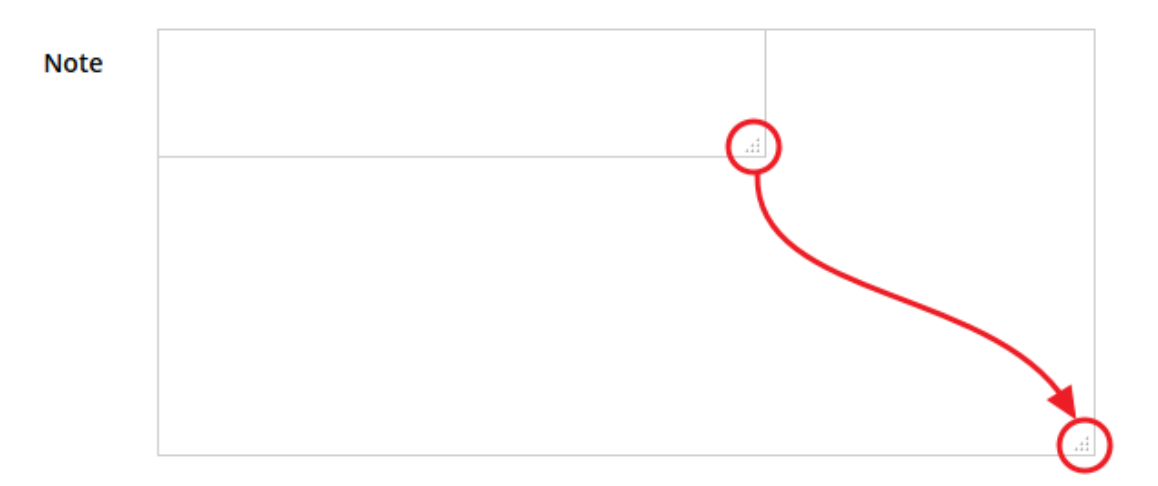

*Figura 4 - Allargamento casella di testo*

#### <span id="page-8-0"></span>**2.2 Sezione Manuali**

I manuali relativi a specifici bandi e procedure - come, ad esempio, il presente manuale sono disponibili *solo* sul portale E-R Imprese nelle pagine dedicate ai bandi stessi.

Per quanto riguarda invece i *manuali per le procedure standard*, essi sono disponibili sia sulla sezione dedicata a Sfinge2020 del portale tematico E-R Imprese della Regione Emilia-Romagna che nella sezione manuali dell'applicazione stessa, e sono i seguenti:

- **Manuale Sfinge2020** (a cui spesso ci riferiremo anche con la terminologia *Manuale Operativo Beneficiari*): che tratta ed approfondisce i seguenti argomenti:
	- o accesso ed accreditamento all'applicazione,
	- o definizione di Entità Legale (Azienda, Comune o Altro Soggetto),
	- o inserimento di ulteriori sedi operative,
	- o creazione di Persone,
	- o assegnazione degli Incarichi (Legale rappresentante, Operatore, Procuratore, ecc.).
- **Manuale per richiesta di variazione progetto**: che tratta ed approfondisce la procedura che un beneficiario deve seguire per presentare una richiesta di variazione ad un proprio progetto ammesso a finanziamento. *Procedura non applicabile al presente bando*.
- **Manuale per richiesta integrazione domanda**: che tratta ed approfondisce la procedura che un beneficiario deve seguire per rispondere ad una richiesta da parte degli istruttori PA di integrazione di una propria domanda di partecipazione ad un bando. *Procedura non applicabile al presente bando*
- **Manuale per richiesta integrazioni rendicontazione**: che tratta ed approfondisce la procedura che un beneficiario deve seguire per rispondere ad una richiesta, da parte degli istruttori contabili PA, di integrazione di una propria domanda di pagamento del contributo. *Procedura non applicabile al presente bando*

*NOTA Si ribadisce quanto già evidenziato poco sopra. L'applicativo Sfinge2020 è utilizzato anche per la gestione dei bandi relativi al POR FESR 2014-2020 pertanto, ad eccezione di quanto sopra diversamente specificato, gran parte della manualistica generale di utilizzo dell'applicativo già prodotta, anche se contiene riferimenti al programma europeo, è valida anche per il presente bando.*

La sezione Manuali disponibile su Sfinge2020 è raggiungibile dal menù superiore dell'applicazione [\(Figura 5\)](#page-9-0).

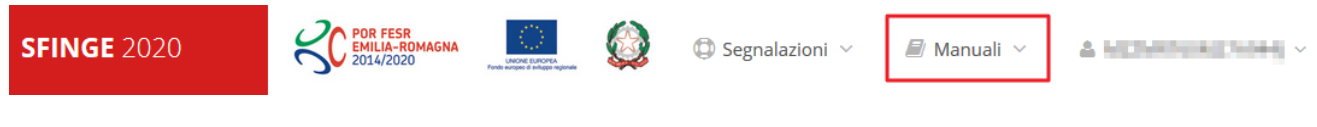

#### *Figura 5 - Sezione Manuali.*

<span id="page-9-0"></span>Selezionando la voce **Elenco** viene mostrato l'elenco dei manuali disponibili ([Figura 6\)](#page-10-0).

| ? FAQ $\sim$                                                  | $\bigoplus$ Segnalazioni $\vee$<br>Manuali                                                                                                    |                        |  |  |
|---------------------------------------------------------------|----------------------------------------------------------------------------------------------------|------------------------|--|--|
| Elenco manuali<br><sup>→</sup> > elenco manuali               | <b>三</b> Elenco                                                                                                    |                        |  |  |
| Elenco Manuali -                                              |                                                                                                    |                        |  |  |
| <b>Nome Documento</b>                                         | <b>Descrizione</b>                                                                                                    | <b>Azioni</b>          |  |  |
| Manuale inserimento e gestione segnalazioni - Beneficiari.pdf | Spiega come inserire una segnalazione in caso di<br>malfunzionamenti o di problemi di tipo tecnico relativi<br>all'applicazione Sfinge2020. Spiega l'utilizzo del sistema<br>attraverso il quale sono gestiste le segnalazioni (denominato<br>Mantis), come verificarne lo stato, come aggiungere note o<br>allegati. | Azioni v<br>Visualizza |  |  |
|                                                               | Tratta ed approfondisce i seguenti argomenti: accesso ed<br>accreditamento all'applicazione, definizione di Entità Legale<br>(Azienda, Comune o Altro Soggetto), inserimento di ulteriori                                                                                                    | Scarica                |  |  |

*Figura 6 - Elenco manuali per procedure standard disponibili su Sfinge2020*

<span id="page-10-0"></span>Sul portale E-R Imprese regionale la sezione con i manuali per le procedure standard è raggiungibile all'indirizzo

[http://imprese.regione.emilia-romagna.it/Finanziamenti/informazioni-sfinge-2020/richiesta-di](http://imprese.regione.emilia-romagna.it/Finanziamenti/informazioni-sfinge-2020/richiesta-di-finanziamenti-tramite-sfinge2020)[finanziamenti-tramite-sfinge2020](http://imprese.regione.emilia-romagna.it/Finanziamenti/informazioni-sfinge-2020/richiesta-di-finanziamenti-tramite-sfinge2020)

Si ricorda che i manuali dedicati ai singoli bandi - come, ad esempio, il presente manuale sono disponibili *solo* sul portale E-R Imprese nelle pagine dedicate ai bandi stessi.

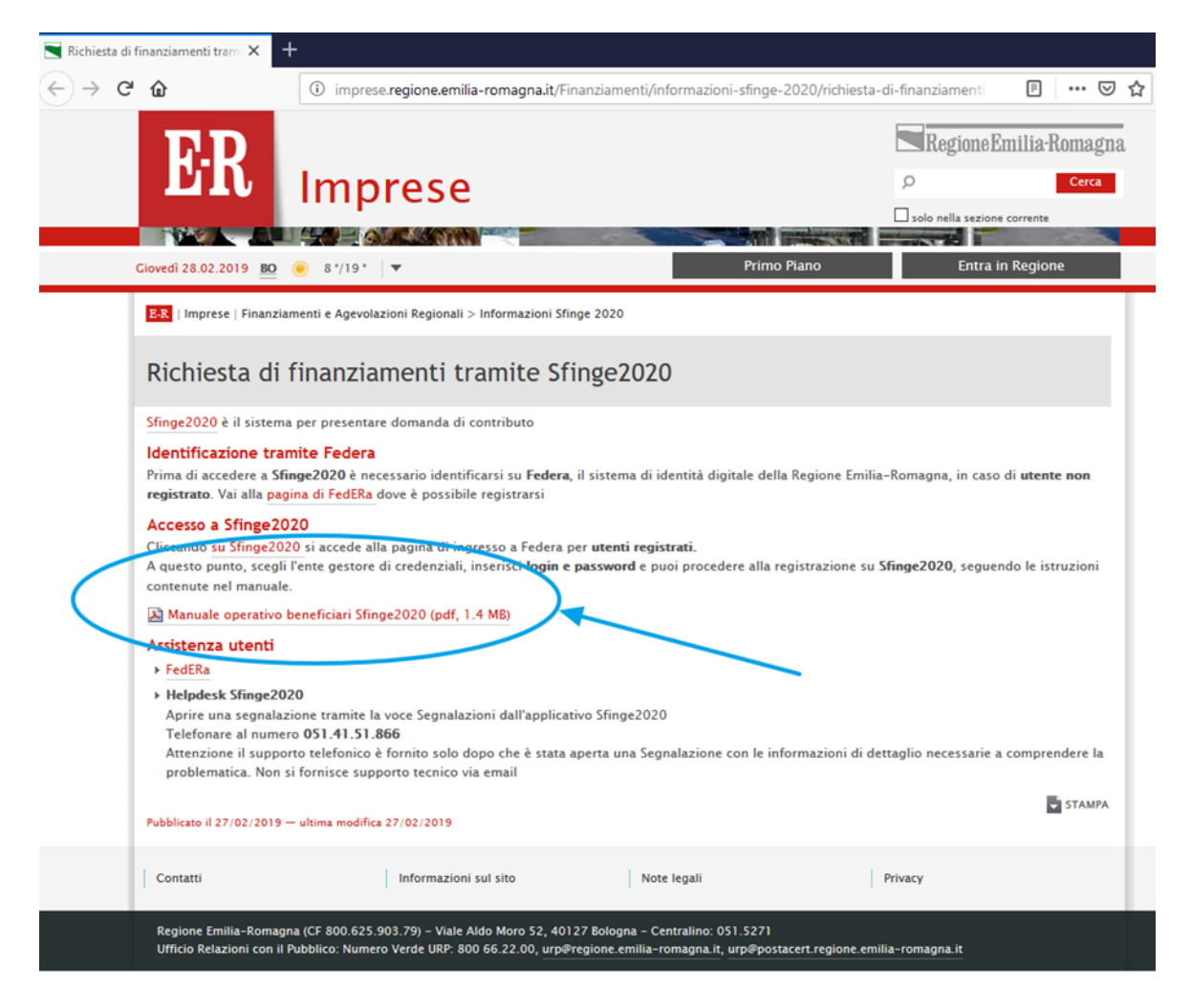

*Figura 7 - Elenco manuali per procedure standard disponibili sul portale E-R Imprese*

#### **2.3 Segnalazioni**

In caso di malfunzionamenti o di problemi di tipo tecnico relativi all'applicazione Sfinge2020, la procedura che garantisce il minor tempo di attesa per la risoluzione della propria problematica, è quella di aprire una segnalazione tramite la voce **Segnalazioni** presente nel menù in alto a destra dell'applicativo:

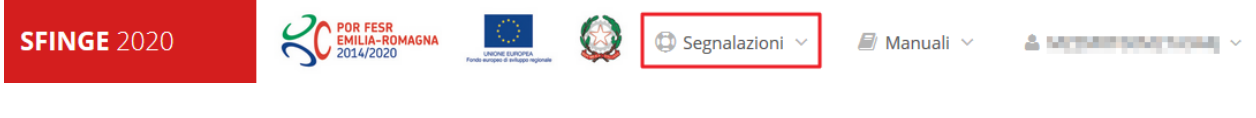

#### *Figura 8 - Segnalazioni*

Nella sezione Manuali [\(Figura 5\)](#page-9-0) dell'applicativo è disponibile una guida [\(Figura 9\)](#page-12-0) che spiega l'utilizzo del sistema (denominato *Mantis*), attraverso il quale sono gestiste le segnalazioni inserite tramite il menù sopra indicato.

|  | Elenco manuali<br>$\clubsuit$ > elenco manuali                |                                                                                                    |               |  |  |  |
|--|---------------------------------------------------------------|----------------------------------------------------------------------------------------------------|---------------|--|--|--|
|  | <b>Flenco Manuali</b>                                         |                                                                                                    |               |  |  |  |
|  | <b>Nome Documento</b>                                         | <b>Descrizione</b>                                                                                                    | <b>Azioni</b> |  |  |  |
|  | Manuale inserimento e gestione segnalazioni - Beneficiari.pdf | Spiega come inserire una segnalazione in caso di<br>malfunzionamenti o di problemi di tipo tecnico relativi<br>all'applicazione Sfinge2020. Spiega l'utilizzo del sistema<br>attraverso il quale sono gestiste le segnalazioni (denominato<br>Mantis), come verificarne lo stato, come aggiungere note o<br>allegati. | Azioni v      |  |  |  |
|  | Manuale Operativo Sfinge2020 - Beneficiario v1.7.pdf          | Tratta ed approfondisce i seguenti argomenti: accesso ed<br>accreditamento all'applicazione, definizione di Entità Legale<br>(Azienda, Comune o Altro Soggetto), inserimento di ulteriori<br>sedi operative, creazione di Persone, assegnazione degli<br><u>ander wie der Leiten der der der die Tronde</u>           | Azioni -      |  |  |  |

*Figura 9 - Elenco manuali: Manuale per le segnalazioni di problemi tecnici*

<span id="page-12-0"></span>Questo canale è quello da utilizzare per la soluzione di *problematiche di tipo tecnico sul funzionamento dell'applicazione Sfinge2020*.

Lo approfondiremo meglio nel capitolo "**[Supporto e Segnalazione di problemi](#page-47-0)**" (a pag. [48\)](#page-47-0). Per il momento anticipiamo che gli altri punti di accesso per avere assistenza, a seconda dei problemi riscontrati, sono i seguenti:

- per problematiche relative alla procedura di registrazione e/o accesso su FedERa occorre fare riferimento al *supporto di FedERa* fornito da Lepida S.p.A.;
- per problematiche relative alla procedura di registrazione tramite identità SPID occorre fare riferimento al supporto fornito dal proprio fornitore del servizio;
- per domande e chiarimenti riguardanti il bando e le procedure ad esso collegate occorre contattare lo *Sportello Imprese della Regione Emilia-Romagna*.

## **2.4 Registrazione al primo accesso**

Dopo aver effettuato l'accesso tramite SPID o Federa, il sistema verificherà se, al codice fiscale restituito dal gestore di identità, corrisponde una "persona" già censita in Sfinge2020. Il sistema si comporterà in modo differente a seconda dell'esito di questa verifica, in particolare:

- Se l'utente è al primo accesso a Sfinge2020 e pertanto il sistema non ne riconosce il codice fiscale, verrà proposta la schermata per la registrazione dell'utente stesso (vedi [Figura 10\)](#page-13-0);
- Altrimenti, se l'utente ha già effettuato in passato l'accesso a Sfinge2020, ed è già censito, verrà invece ridiretto alla home page dell'applicazione (vedi [Figura 11\)](#page-14-0).

## Registra Persona

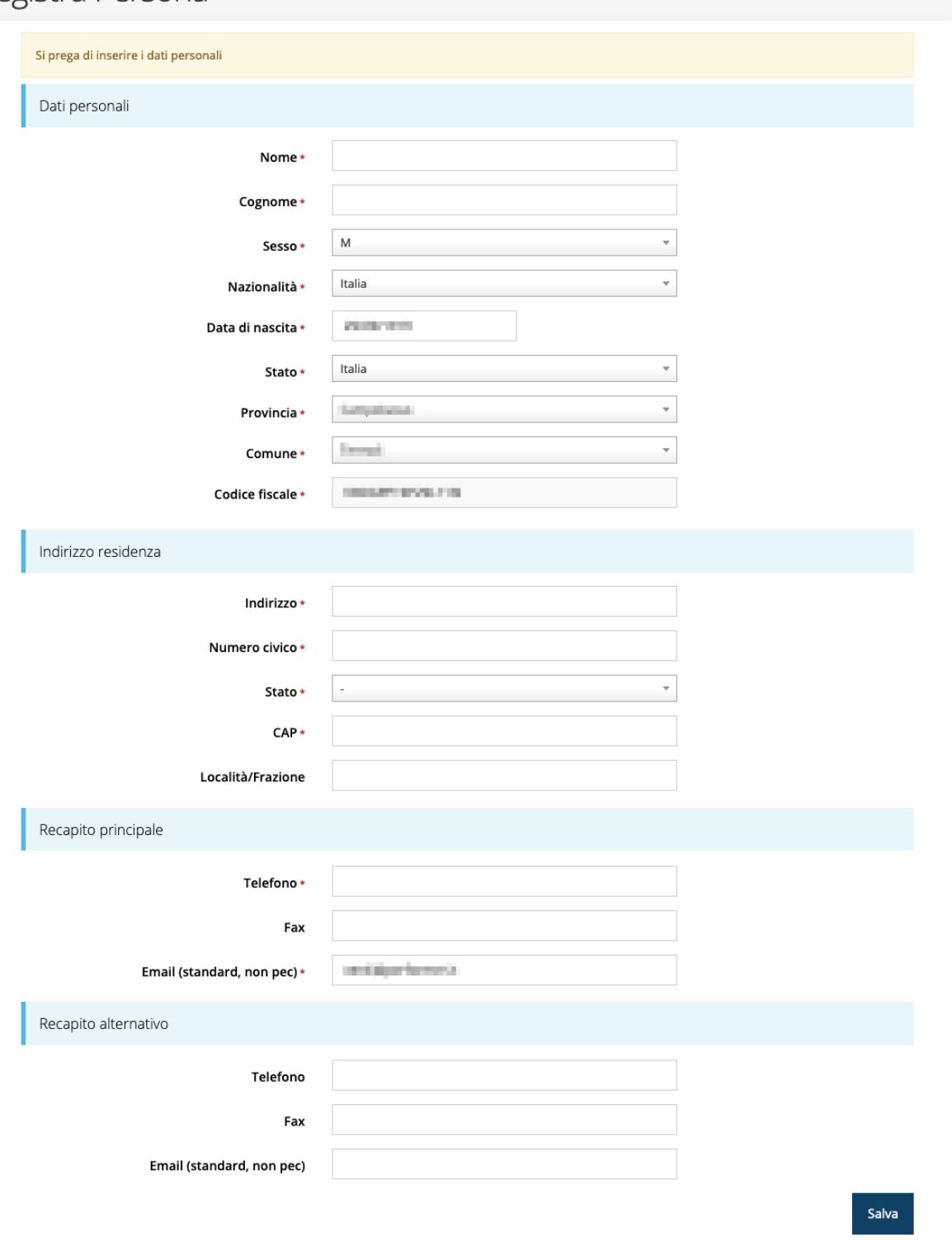

*Figura 10 - Registrazione al primo accesso a Sfinge2020*

## <span id="page-13-0"></span>**2.5 Home page di Sfinge2020**

Dal menù laterale di Sfinge2020 è possibile accedere alle varie funzionalità del sistema.

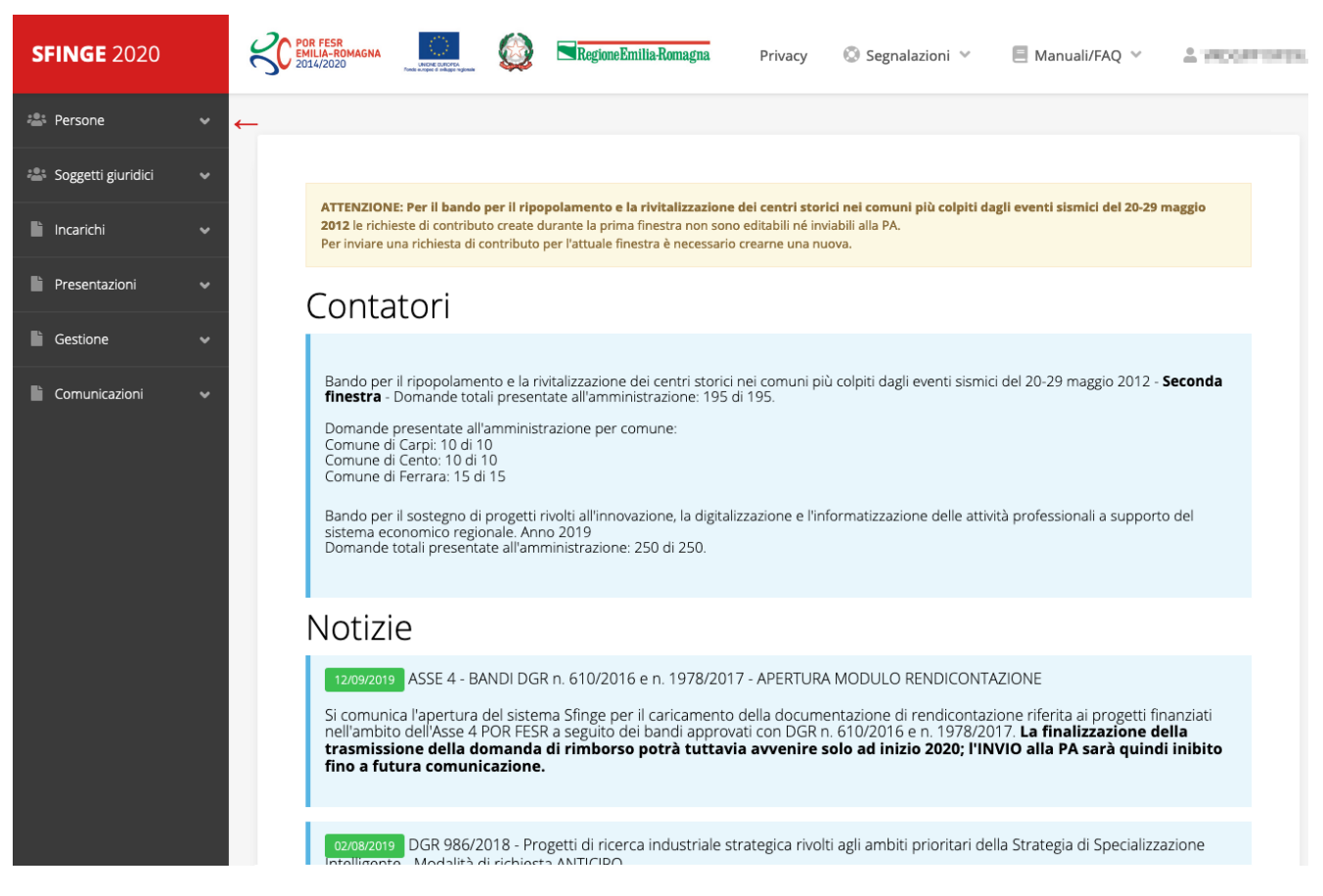

*Figura 11 - Home page di Sfinge2020*

<span id="page-14-0"></span>Per presentare una domanda occorre che la persona che ha effettuato l'accesso sia già associata ad almeno un soggetto giuridico censito in Sfinge2020.

### **2.6 Nuovo soggetto giuridico**

Se il soggetto giuridico per il quale si vuole presentare la domanda non è già censito in Sfinge2020, cliccando sul menu alla voce *Soggetti giuridici* → *Crea* si avvierà la procedura guidata per il censimento.

Come prima cosa si dovrà indicare il tipo di soggetto giuridico ed il relativo codice fiscale [\(Figura 12\)](#page-15-0).

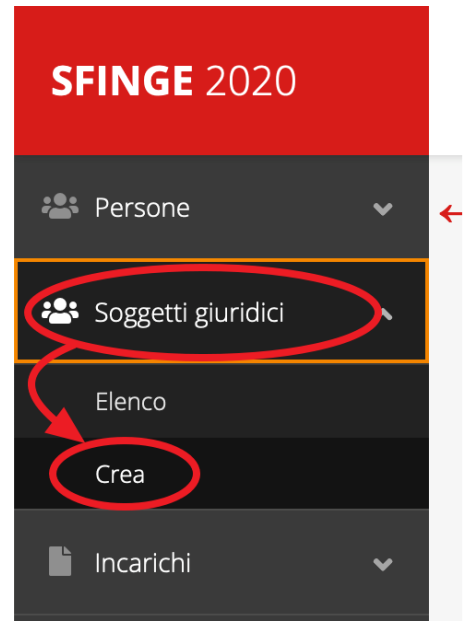

## Nuovo Soggetto Giuridico

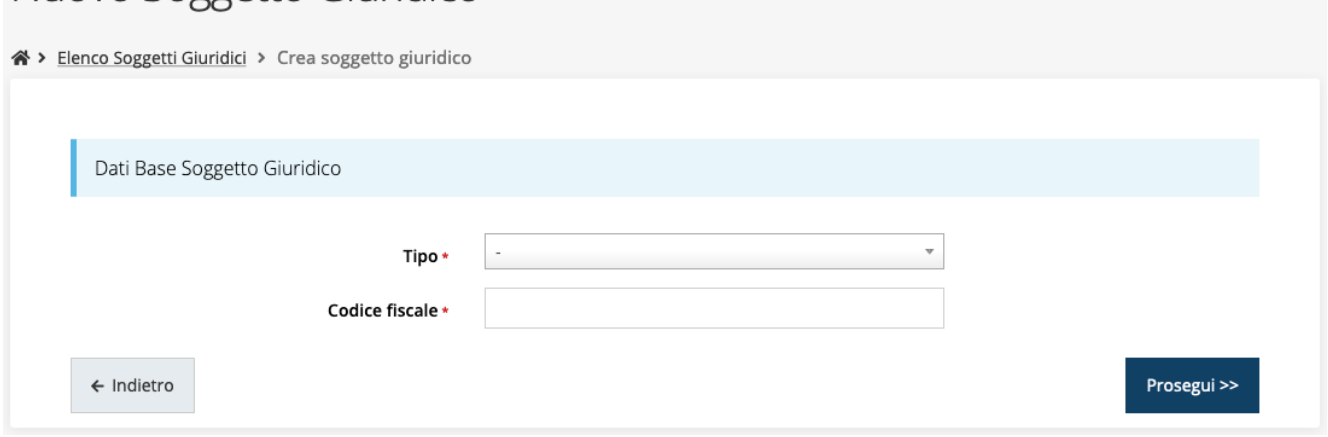

*Figura 12 - Tipo e codice fiscale del nuovo soggetto giuridico*

<span id="page-15-0"></span>Per questo specifico bando, poiché indirizzato a richiedenti che possono essere o liberi professionisti o persone fisiche, i richiedenti, una volta terminato l'accreditamento dovranno accreditare il proprio soggetto giuridico come "*Libero professionista*" oppure come "*Persona fisica*", a seconda dei casi.

#### **2.6.1.1 Soggetto giuridico: Persona fisica**

Per la tipologia "*Persona Fisica*" a menu occorre selezionare la specifica voce:

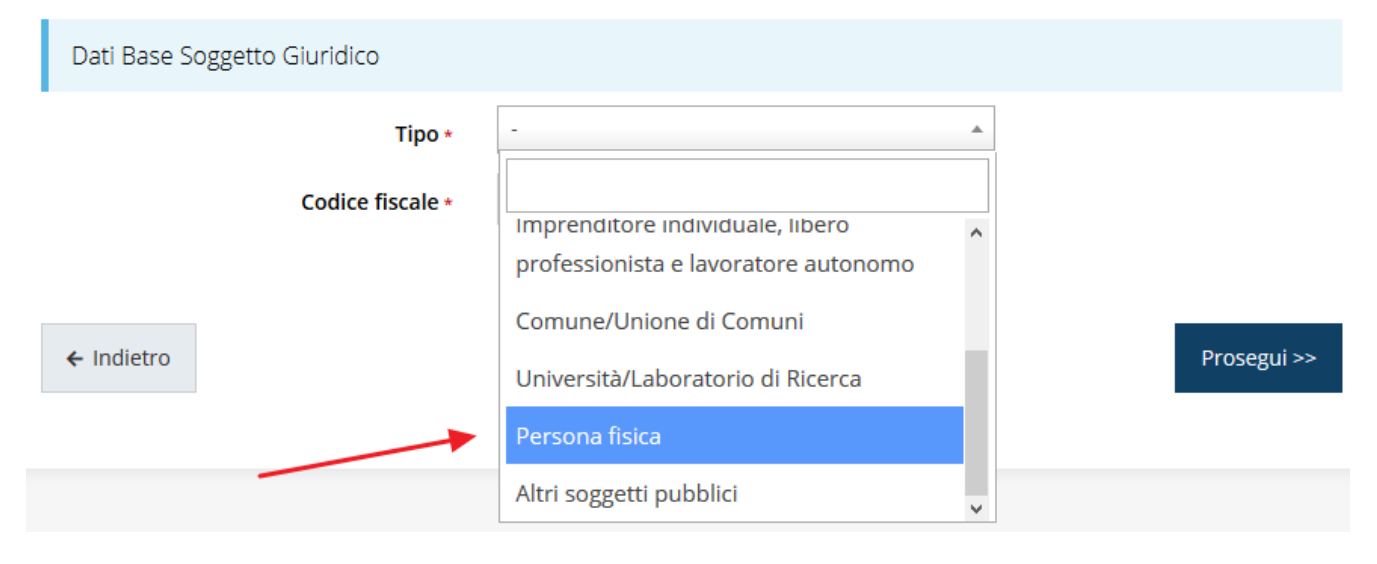

*Figura 13 - Soggetto giuridico "Persona Fisica"*

Quindi inserire il codice fiscale e premere il pulsante "**Prosegui >>**".

#### **2.6.1.2 Soggetto giuridico "Libero professionista"**

Per la tipologia "*Libero professionista*" (che, assieme alla persona fisica, è l'unica forma giuridica ammessa alla partecipazione) occorre maggiore attenzione.

Il libero professionista dovrà accreditare il proprio soggetto giuridico selezionando a menu la tipologia "*Imprenditore individuale, libero professionista e lavoratore autonomo*":

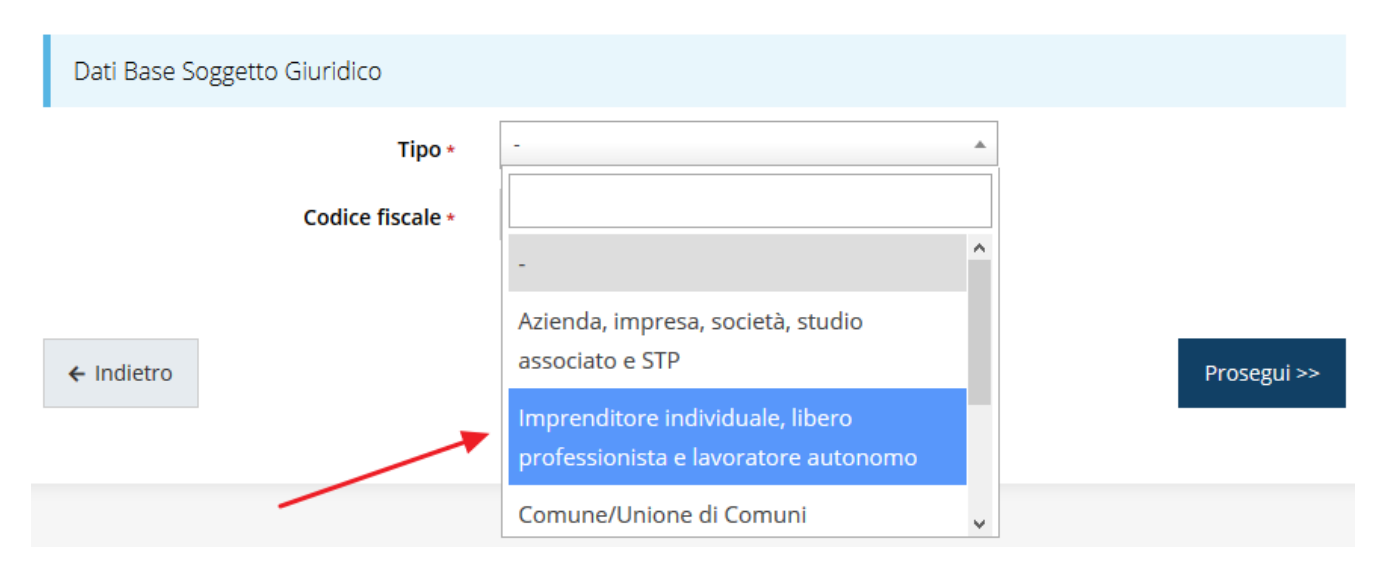

*Figura 14 - Soggetto giuridico "Imprenditore individuale, libero professionista e lavoratore autonomo"*

Quindi inserire il codice fiscale e premere il pulsante "**Prosegui >>**".

A questo punto, però, nella videata che si apre (vedi paragrafo seguente) dovrà necessariamente selezionare la *Forma Giuridica* "*1.1.30 - Libero professionista"*, come illustrato nella figura seguente:

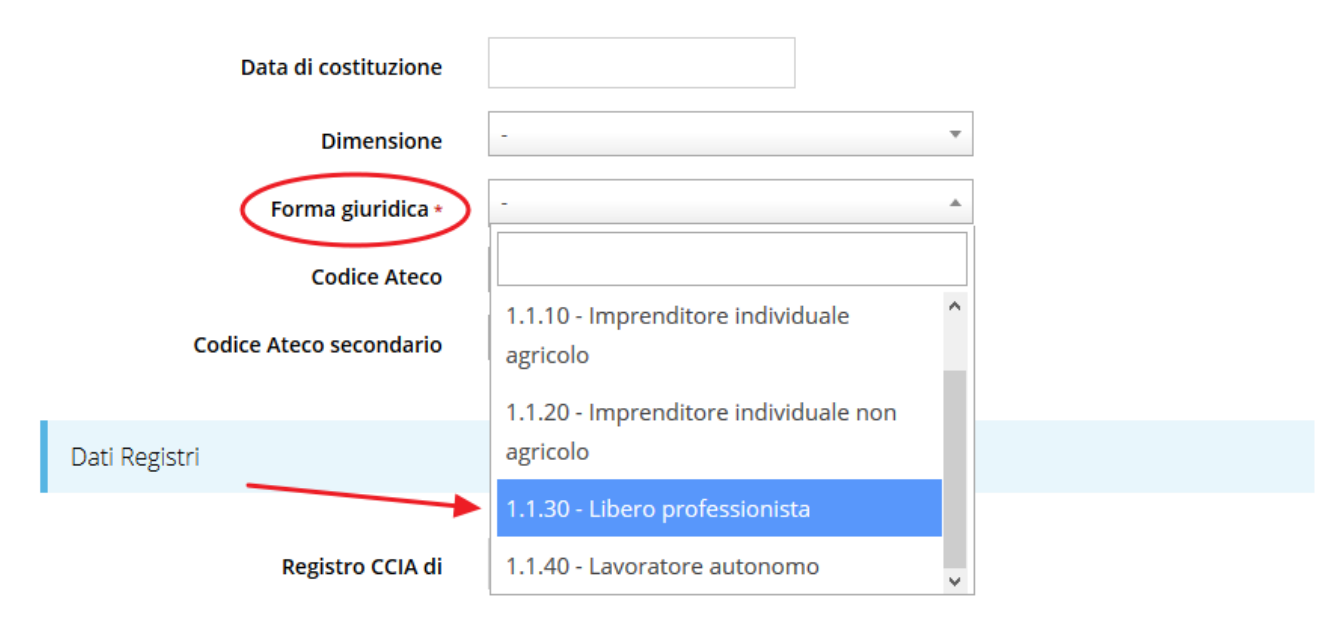

*Figura 15 - Forma giuridica "1.1.30 - Libero professionista"*

Qualsiasi altra scelta impedirà la partecipazione al bando (rif. paragrafo "*[3.2](#page-27-0) - [Inserimento](#page-27-0)  [nuova richiesta](#page-27-0)*" a pag. [28\)](#page-27-0).

#### **2.6.2 Dati soggetto**

A questo punto Sfinge2020 cercherà di precompilare tutte le informazioni possibili interrogando il servizio di scambio dati della Regione Emilia-Romagna con la Camera di Commercio. Al termine dell'operazione, in genere piuttosto rapida, verrà mostrata la maschera, precompilata coi dati recuperati, per il completamento del censimento.

Si sottolinea che *nel caso non possano essere recuperate in automatico le informazioni*, come, ad esempio, per i possessori di partita iva non iscritti alla Camera di Commercio, *il sistema* non blocca in alcun modo l'inserimento, e *consente la compilazione manuale della form*.

*ATTENZIONE: I dati obbligatori sono evidenziati con un \*, ma evidenziamo che talvolta potrebbe essere richiesto di compilare obbligatoriamente dei dati per i quali l'asterisco non è presente: questo dipende dal fatto che l'obbligatorietà o meno di tali dati dipende dalle informazioni in corso di inserimento.*

Nel caso di soggetto giuridico "*Persona fisica*" il modulo di accreditamento risulta semplificato in quanto viene a mancare tutta la parte relativa ai dati dell'Azienda, e permane solo la parte relativa alla persona fisica stessa (vedi [Figura 18\)](#page-20-0) che, per questa specifica tipologia, assume anche il ruolo di Legale rappresentante.

## Nuova Azienda

 $\hat{ }$ 

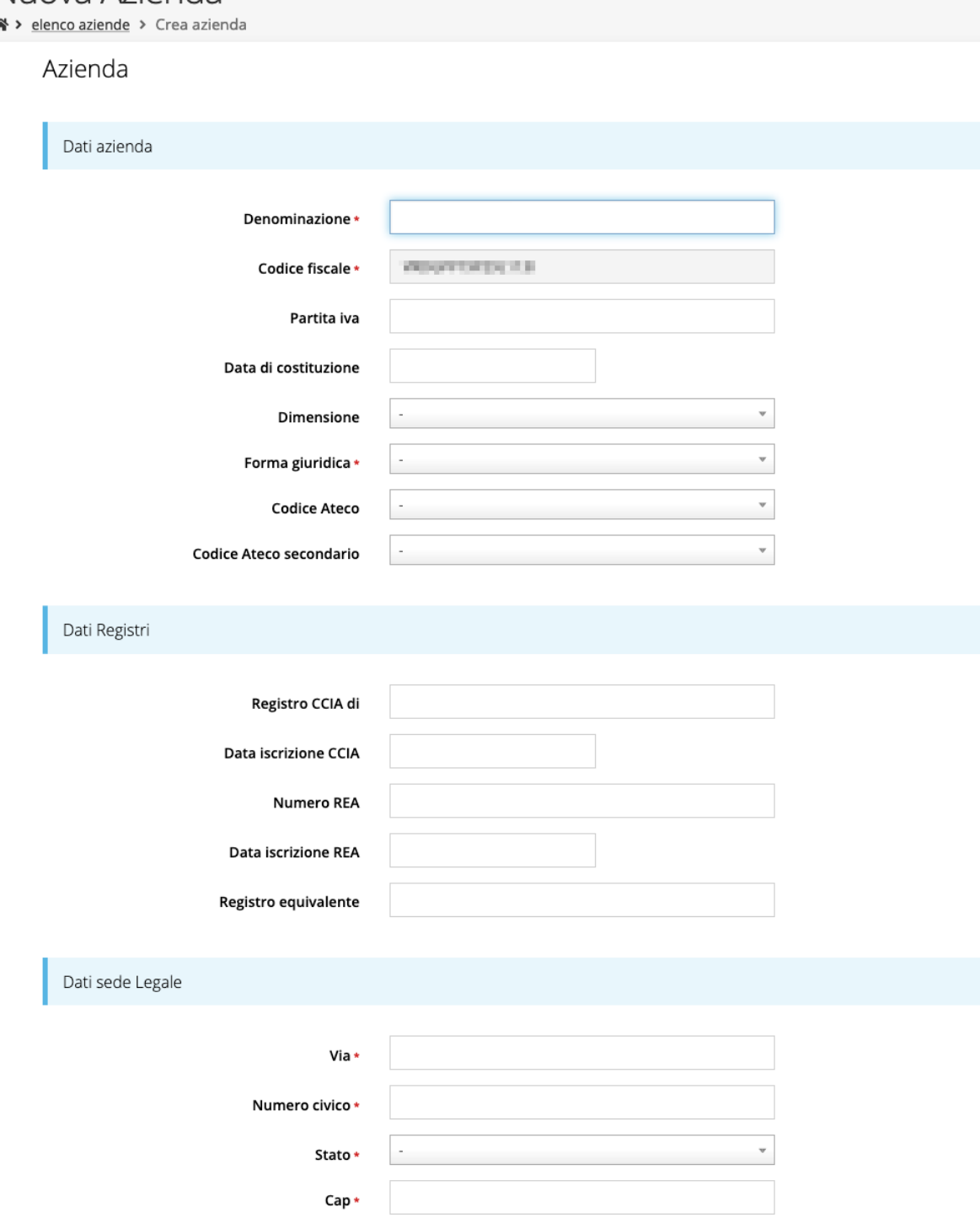

*Figura 16 - Dati nuovo soggetto giuridico (1 di 2)*

Località

Telefono\*

Fax

Email \*

Email PEC\*

#### Legale rappresentante

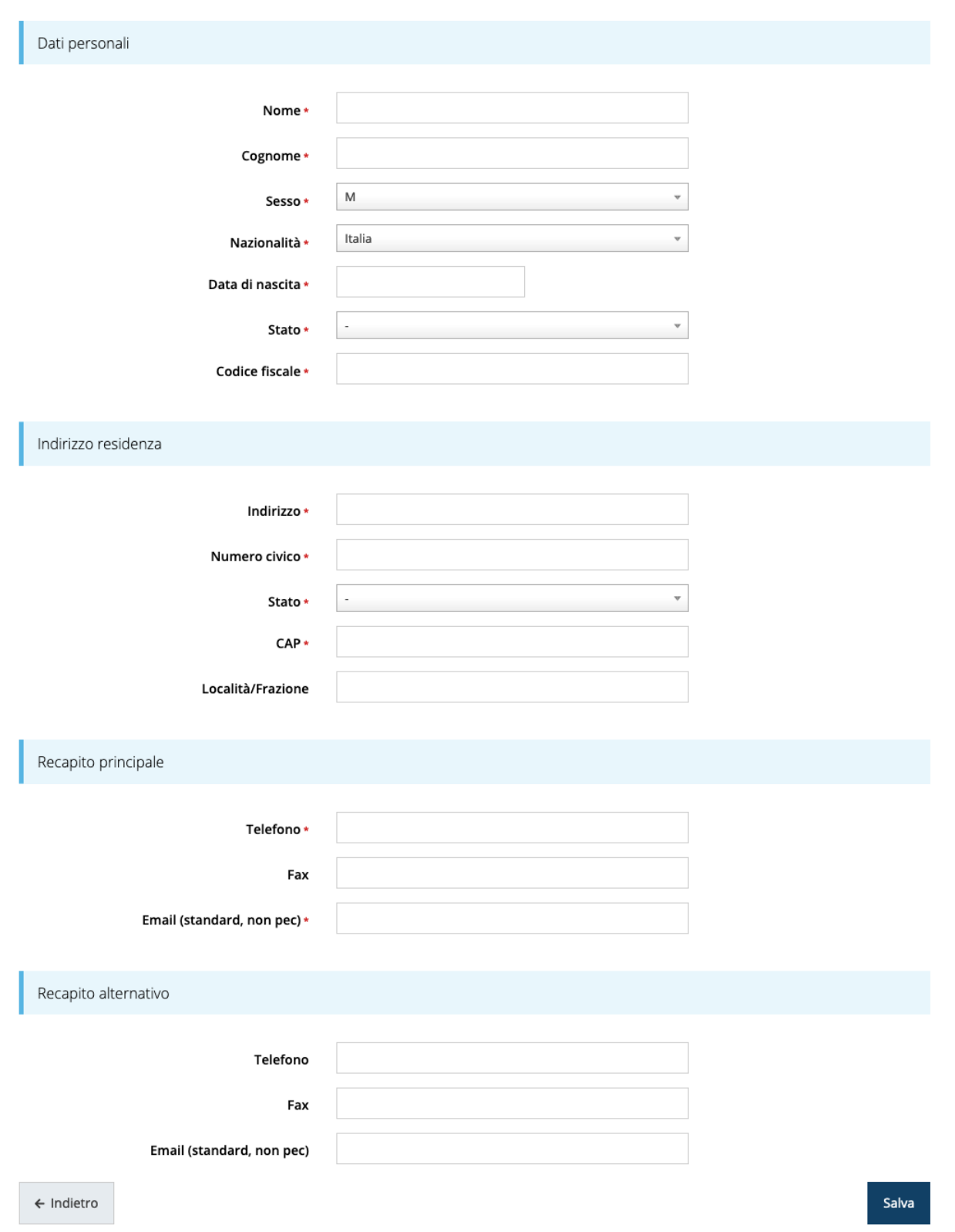

*Figura 17 - Dati nuovo soggetto giuridico (2 di 2)*

#### Persona fisica

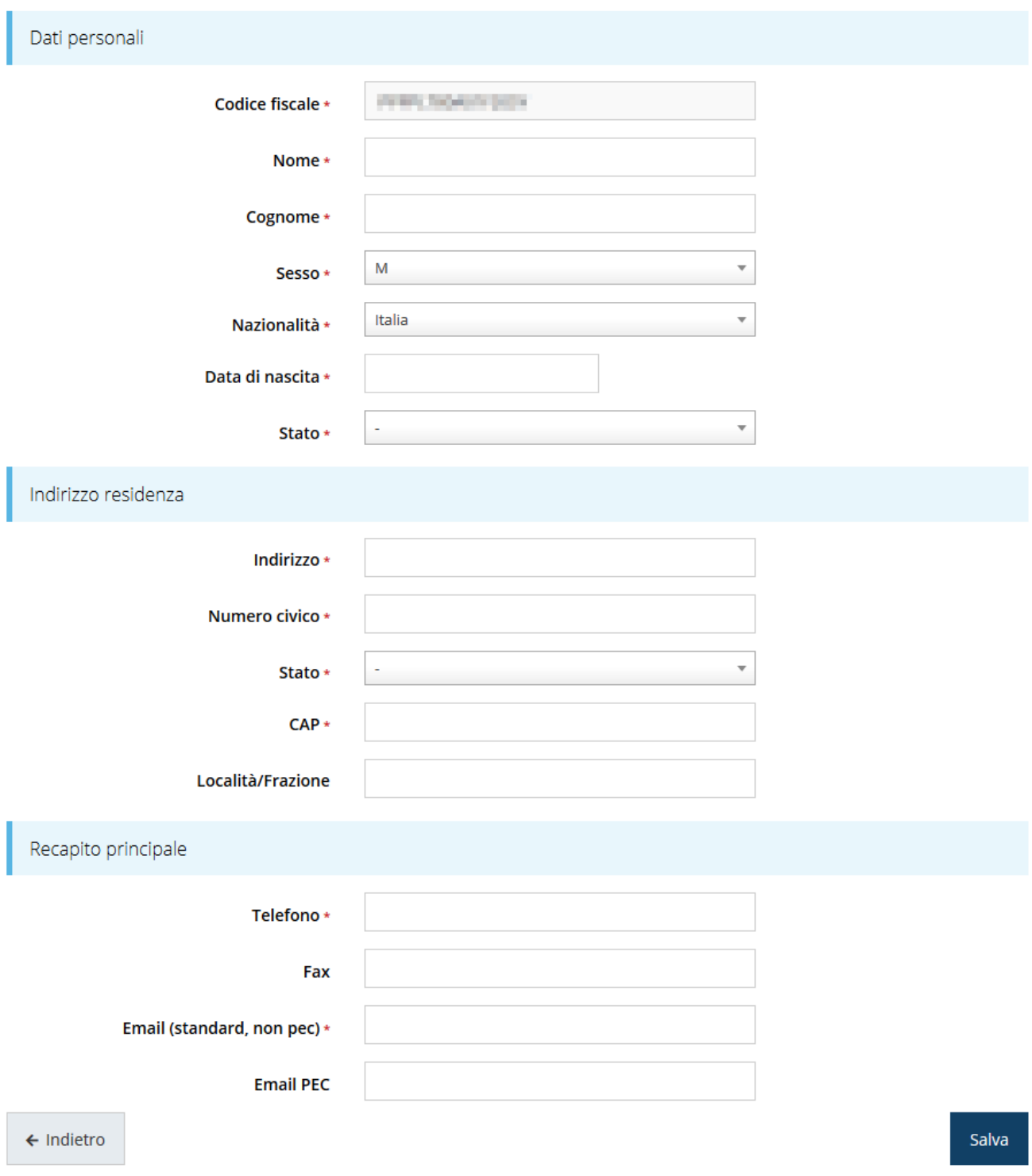

*Figura 18 - Dati nuovo soggetto giuridico "Persona fisica"*

## <span id="page-20-0"></span>**2.7 Lista Soggetti**

21 Dal menù laterale è possibile visionare tutti i soggetti per i quali, l'utenza che ha effettuato l'accesso, ha un ruolo nel sistema: per fare ciò selezionare la voce *Soggetti giuridici* → *Elenco*. Nell'immagine che segue riportiamo la schermata che mostra l'elenco dei soggetti a

cui si è associati: nell'esempio proposto l'utente è abilitato ad operare per un solo soggetto giuridico.

| Elenco Soggetti Giuridici <sub>pagina per gestione dei soggetti giuridici censiti a sistema</sub><br>《 > Elenco Soggetti Giuridici |                                 |                                                                   |                       |                |                                 |          |
|----------------------------------------------------------------------------------------------------|---------------------------------|-------------------------------------------------------------------|-----------------------|----------------|---------------------------------|----------|
|                                                                                                    | Modifiche salvate correttamente |                                                                   |                       |                |                                 |          |
| + Aggiungi soggetto<br>Q Ricerca                                                                                                   |                                 |                                                                   |                       |                |                                 |          |
|                                                                                                    | Id                              | Numero elementi trovati: 1 - Filtro attivo: No<br>Ragione sociale | Partita iva           | Codice fiscale | Tipo                            | Azioni   |
|                                                                                                    | 7546                            |                                                                   | <b>C. Marie Brand</b> |                | Azienda, Studio associato e STP | Azioni + |

*Figura 19 - Elenco dei Soggetti Giuridici*

### **2.8 Incarichi**

Per poter operare all'interno di Sfinge2020 per conto di un soggetto giuridico è necessario che la propria utenza sia associata a tale soggetto con un incarico specifico. Una persona può ricoprire anche più incarichi.

Alla creazione di una nuova azienda Sfinge2020 attribuisce l'incarico di "Utente Principale" all'utente che ha effettuato la creazione del soggetto, e quello di "Legale Rappresentante" a colui che è stato indicato nella registrazione come tale.

Per visionare ed operare sugli incarichi, accedere dal menu di Sfinge2020 *Incarichi* → *Elenco*: dalla schermata che si presenta è possibile non solo visualizzare gli incarichi presenti per lo specifico soggetto giuridico, ma anche aggiungere nuovi incarichi.

## Elenco incarichi elenco delle persone incaricate per soggetto

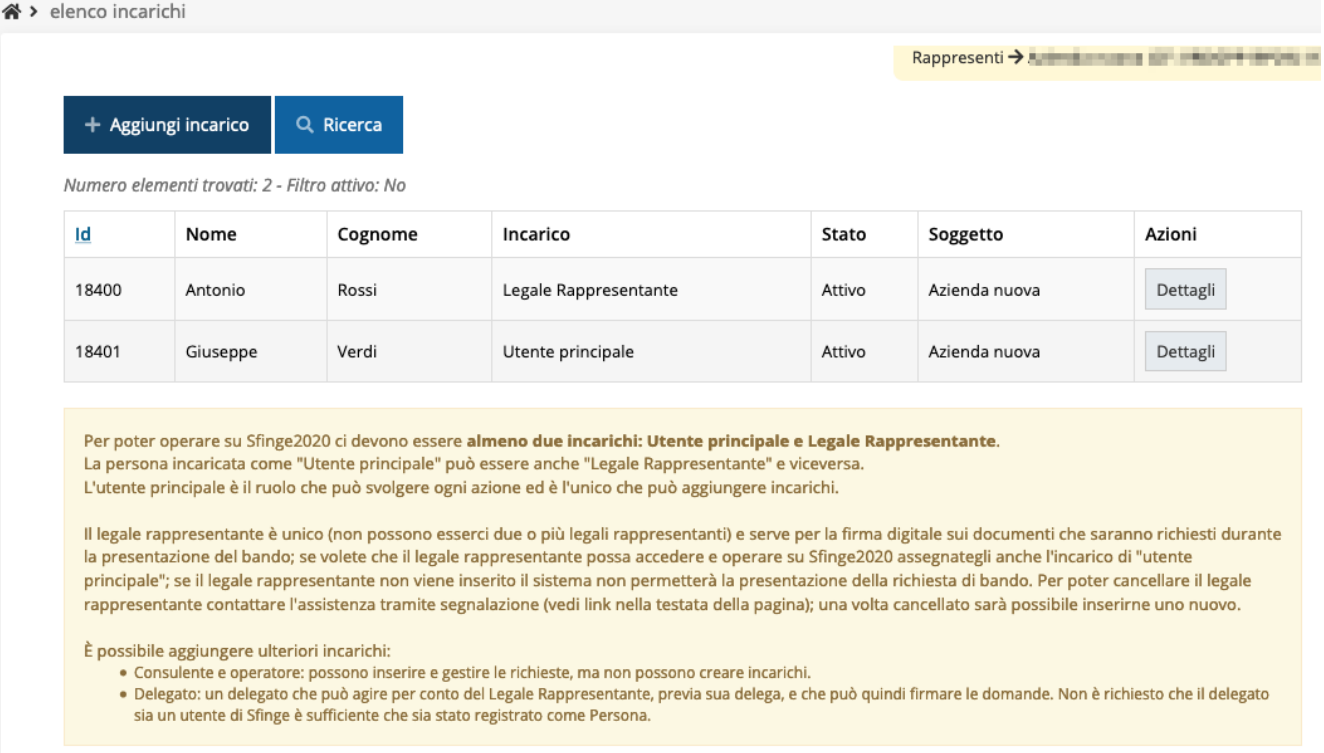

*Figura 20 - Elenco incarichi*

## **2.8.1 Assegnazione nuovo incarico**

Per assegnare un nuovo incarico viene prima richiesto il tipo di incarico:

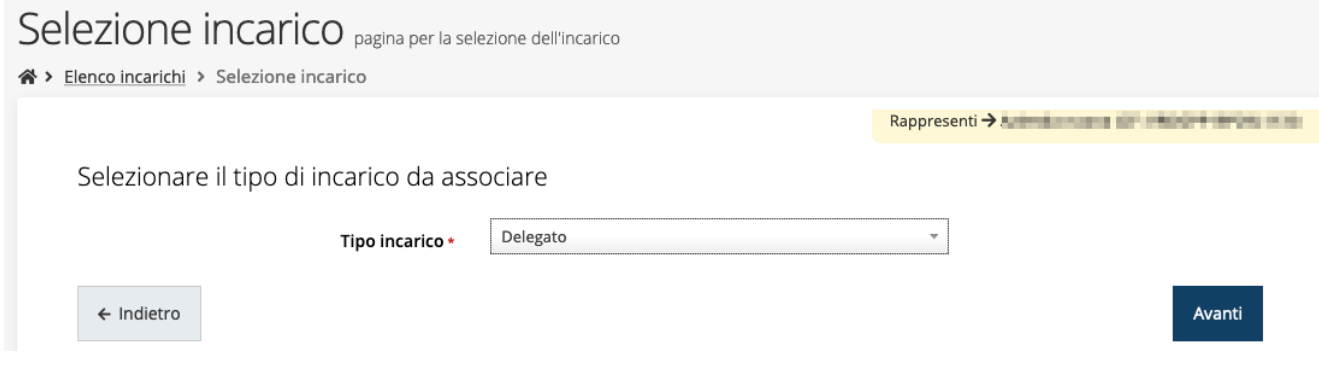

*Figura 21 - Selezione tipologia di incarico*

quindi viene chiesto di cercare la persona a cui affidare l'incarico

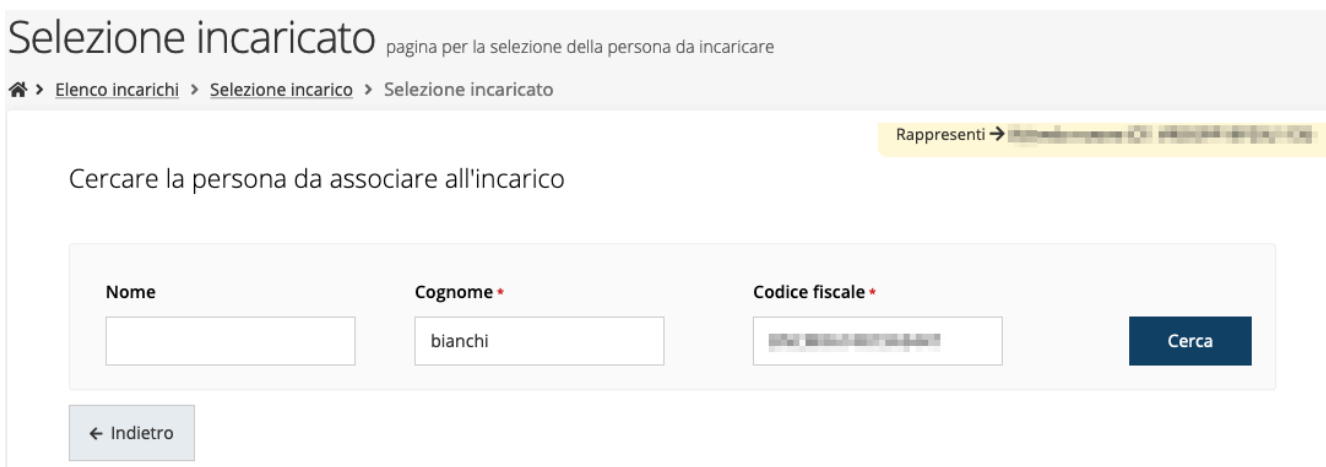

#### *Figura 22 - Ricerca della persona a cui affidare l'incarico*

Una volta effettuata la ricerca è possibile selezionare una persona tra quelle trovate, o aggiungerne una nuova qualora non sia stata già censita nel sistema (come nell'esempio della figura che segue):

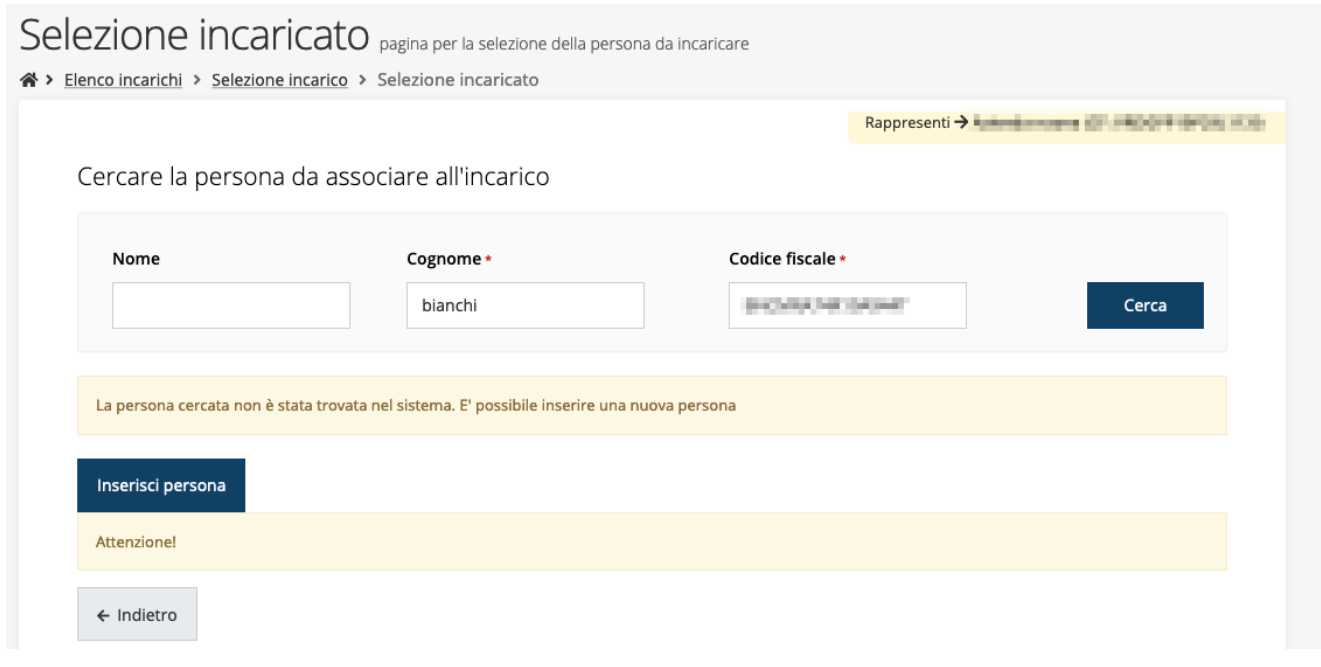

*Figura 23 - Persona non presente a sistema*

Nel caso si dovesse inserire una nuova persona, premere il pulsante "*Inserisci persona*" e compilare il modulo che si apre con i dati richiesti:

## Nuova Persona

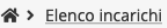

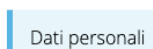

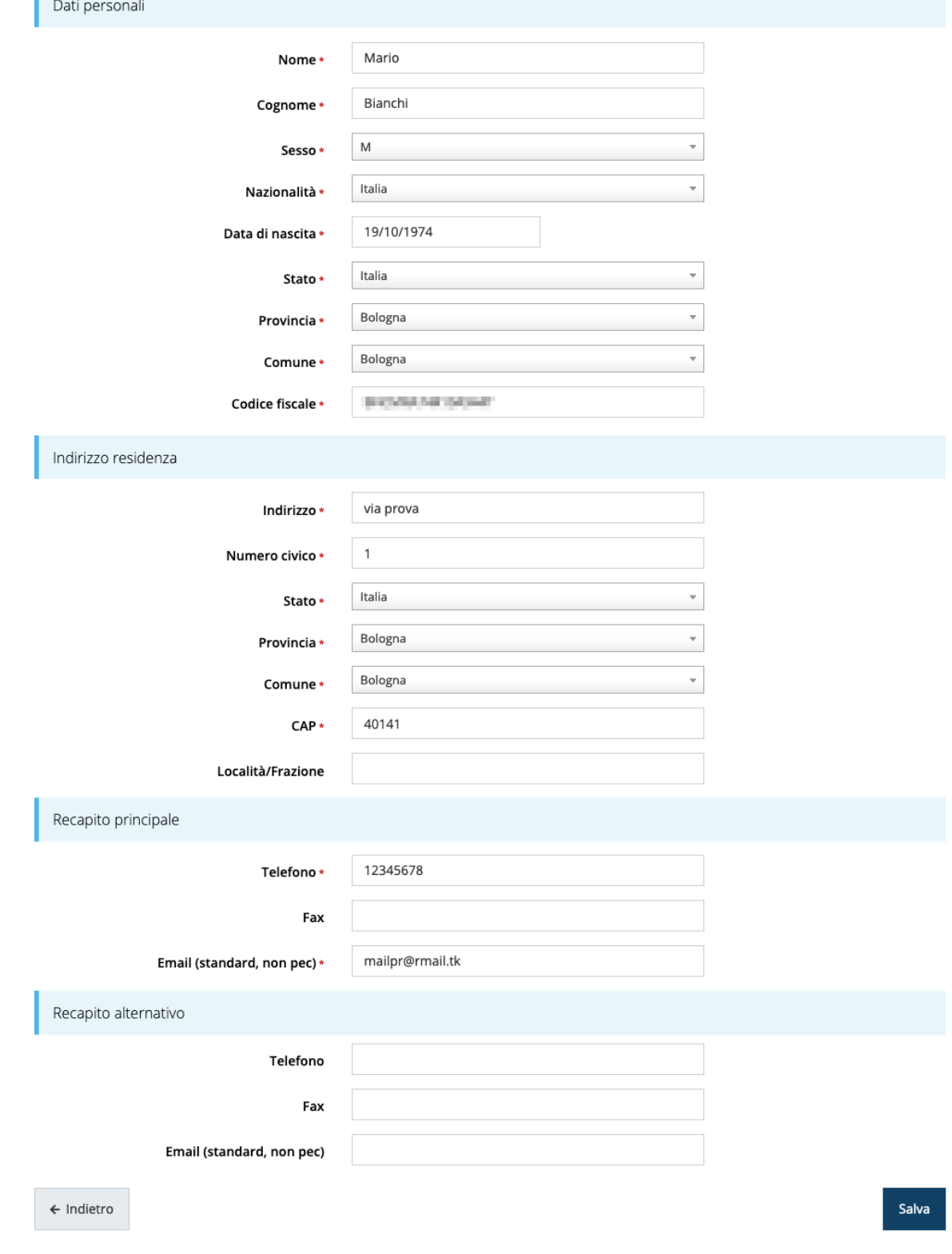

*Figura 24 - Esempio di dati da inserire per una nuova persona*

Nel caso in cui si stia assegnando l'incarico di *delegato<sup>1</sup>* , è necessario inserire anche i seguenti documenti:

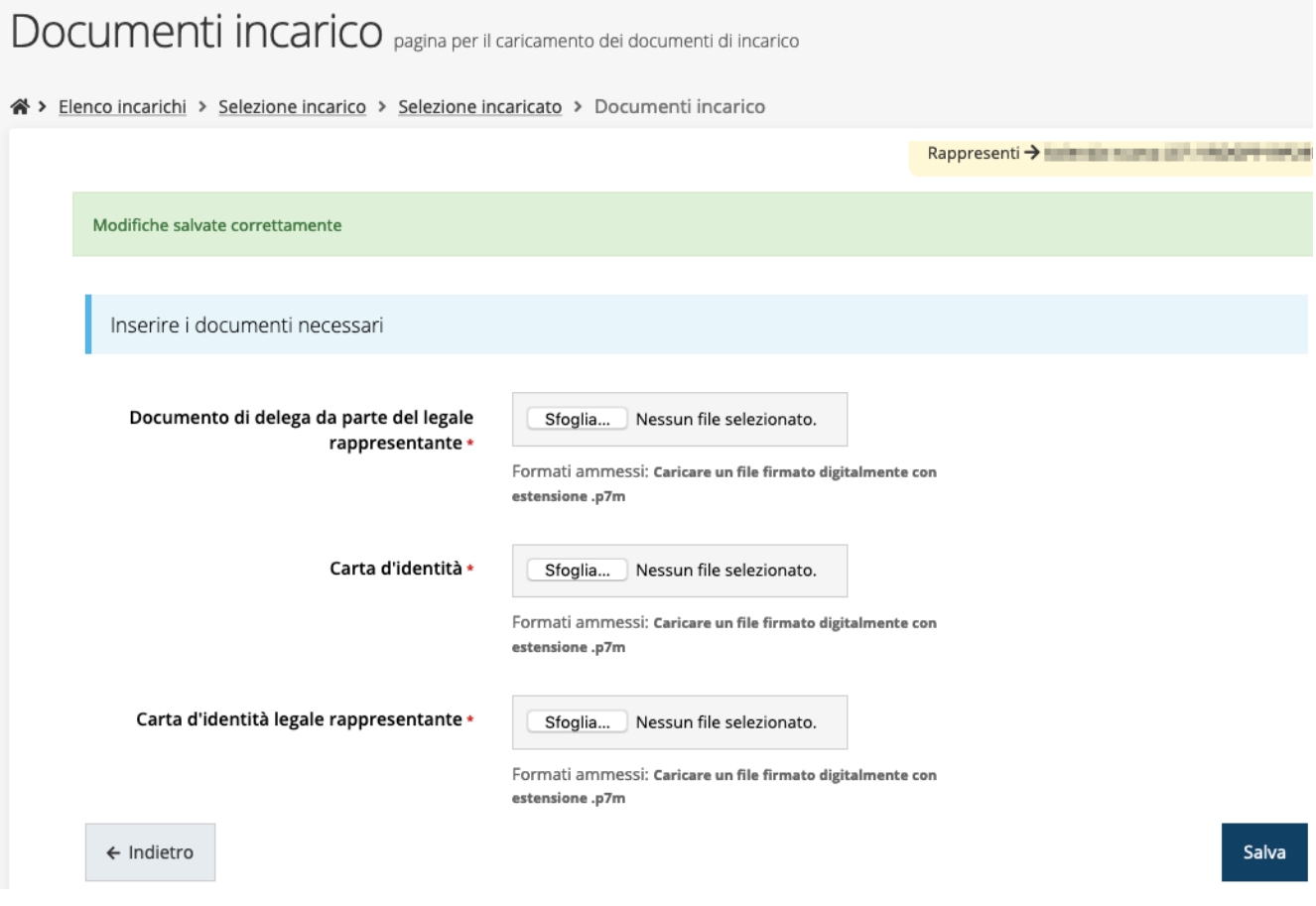

*Figura 25 - Documenti necessari per l'incarico di "Delegato"*

*<sup>1</sup> È importante chiarire che il termine Delegato è solo un termine generico ad indicare un ruolo che ha delle precise implicazioni legali e giuridiche. In particolare, nel caso dei soggetti privati il termine corretto sarebbe Procurato in quanto l'unico documento di delega ammesso consiste nella "Procura speciale", mentre per i soggetti pubblici quando si parla di delega si fa riferimento al documento amministrativo di nomina o incarico registrato agli atti dell'amministrazione o soggetto scrivente.*

## **3 Presentazione domanda di contributo**

### **3.1 Fasi della presentazione**

Una volta registrata correttamente l'entità legale, per completare con successo la presentazione della domanda di contributo è necessario passare attraverso tutte le fasi schematizzate nel diagramma di [Figura 26.](#page-26-0)

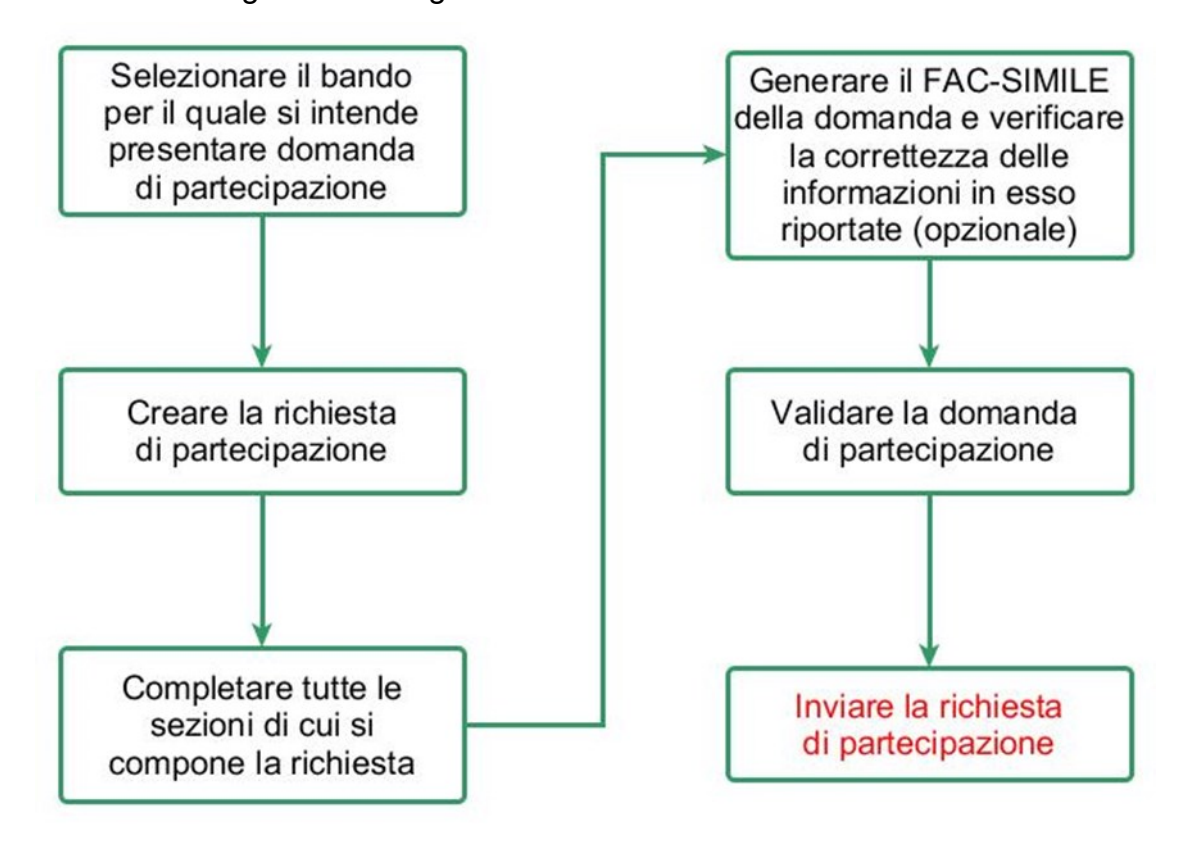

*Figura 26 - Fasi della presentazione della domanda*

<span id="page-26-0"></span>I passi principali sono anche rappresentati graficamente su Sfinge2020 dal seguente diagramma:

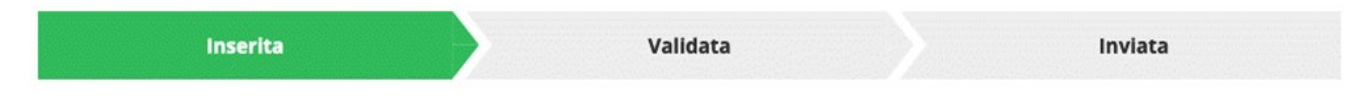

*Figura 27 - Grafico avanzamento richiesta*

<span id="page-26-1"></span>La procedura di presentazione della richiesta di partecipazione al contributo s'intende completata quando **tutte le fasi del diagramma soprastante sono evidenziate in VERDE e la richiesta risulta INVIATA** (vedi [Figura 28\)](#page-27-1).

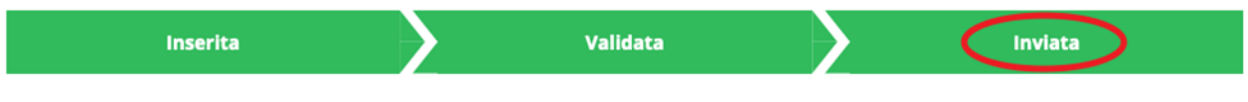

*Figura 28 - Richiesta inviata*

### <span id="page-27-1"></span><span id="page-27-0"></span>**3.2 Inserimento nuova richiesta**

Dopo essere entrati nel sistema, per procedere alla compilazione di una domanda dovete accedere al menù *Presentazioni* → *Nuova Richiesta*

Se la vostra utenza è associata a un solo Soggetto, si presenterà direttamente la schermata per selezionare il bando di riferimento:

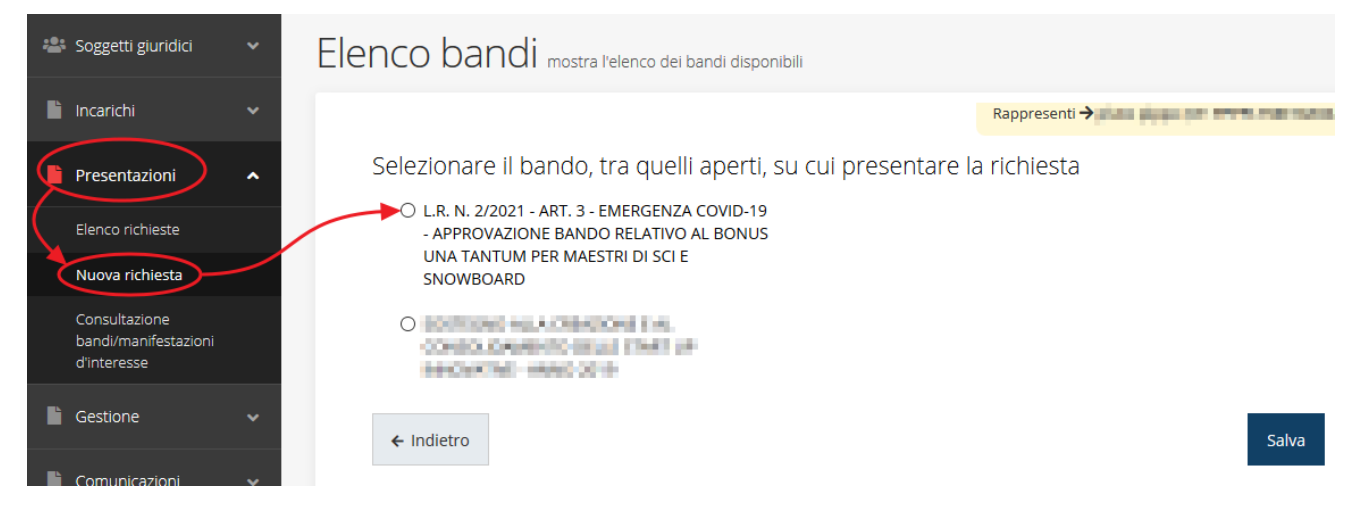

*Figura 29 - Elenco Bandi*

<span id="page-27-2"></span>Selezionate il bando di interesse quindi premere sul pulsante **Salva** per creare la richiesta e dare il via alla fase di compilazione della stessa [\(Figura 29\)](#page-27-2).

Per questo specifico bando, poiché indirizzato a richiedenti che possono essere o liberi professionisti o persone fisiche, per qualunque forma giuridica differente il tentativo di inserire una richiesta sarà interdetto:

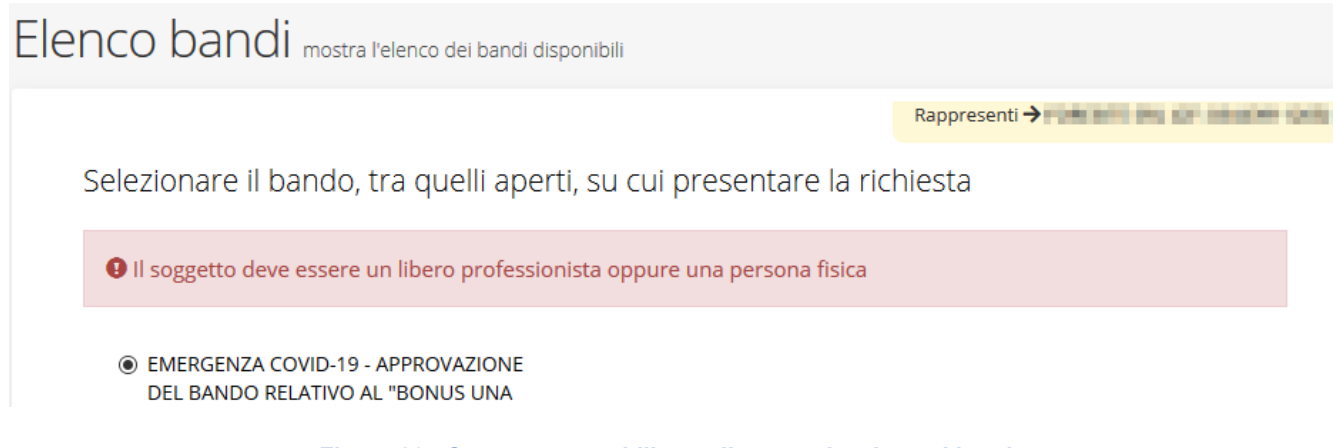

*Figura 30 - Soggetto non abilitato alla partecipazione al bando*

### **3.2.1 Selezione del soggetto richiedente**

Solo nel caso in cui la vostra utenza sia collegata a più soggetti, prima di poter accedere alla schermata per la selezione del bando di riferimento, è necessario scegliere per quale Soggetto intendete presentare richiesta:

| Soggetti<br>> Selezione soggetto                                    |                      |             |                       |                         |  |
|---------------------------------------------------------------------|----------------------|-------------|-----------------------|-------------------------|--|
| Selezionare un soggetto nell'elenco per continuare con l'operazione |                      |             |                       |                         |  |
|                                                                     | <b>Denominazione</b> | Partita iva | <b>Codice fiscale</b> | <b>Azioni</b>           |  |
|                                                                     | <b>CHERO</b>         |             |                       | Seleziona $\rightarrow$ |  |
|                                                                     |                      |             |                       | Seleziona $\rightarrow$ |  |
|                                                                     |                      |             |                       | Seleziona →             |  |

*Figura 31 - Selezione soggetto*

Se il soggetto desiderato non fosse presente in elenco, è possibile inserirlo tramite l'apposita procedura descritta nel già citato *Manuale Operativo Beneficiario*.

➢ **Attenzione:** L'utente a cui non sia assegnato un incarico di tipo operativo (ovvero "*Utente principale*", "*Operatore*" o "*Consulente*") non può inserire la domanda. Se, nonostante ciò, l'utente cerca di inserire una domanda senza essere abilitato, il sistema presenterà la seguente schermata di errore:

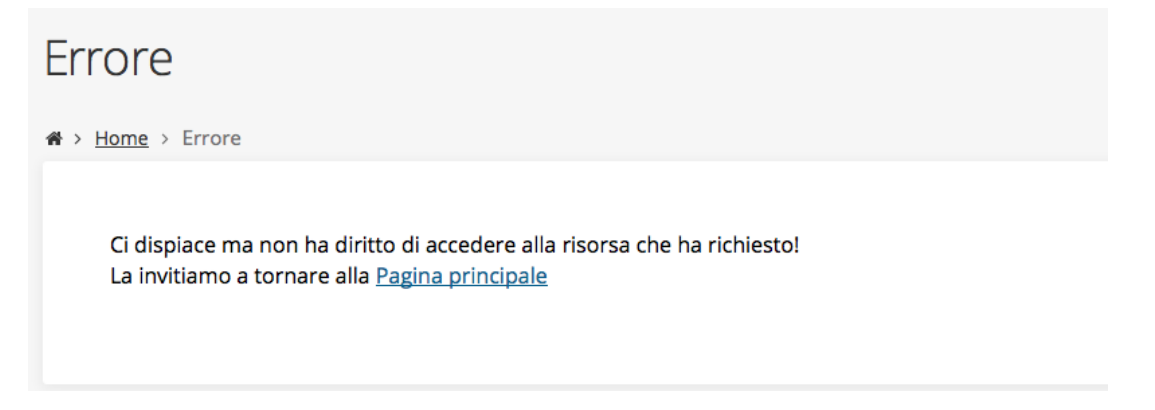

#### *Figura 32 - Errore in caso di soggetto non abilitato alla compilazione della domanda*

In questi casi per poter procedere è indispensabile che all'utente venga associato idoneo incarico. Questa associazione può essere fatta *solo da colui che possiede l'incarico di "Utente principale" per il Soggetto* (Azienda, Comune od Altro soggetto) per il quale si sta presentando domanda: per i dettagli sulla procedura di assegnazione degli incarichi e sul loro significato si rimanda al *Manuale Operativo Beneficiario*.

#### **3.3 Inserimento richiesta**

Una volta selezionato il bando per il quale si intende presentare richiesta e premuto il pulsante **Salva**, il sistema crea la richiesta e chiede di confermare la tipologia del proponente:

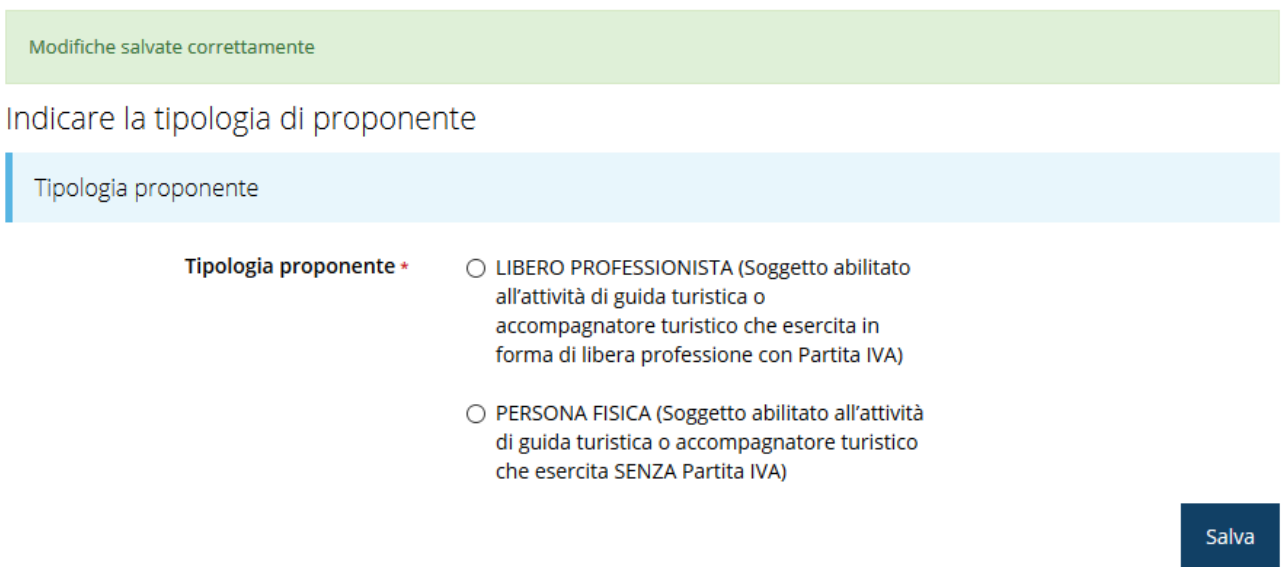

#### *Figura 33 - Conferma della tipologia di proponente*

Effettuata la scelta e confermata premendo il pulsante **Salva**, il sistema procede aprendo la pagina del **Dettaglio richiesta**.

#### **3.3.1 Dettaglio richiesta**

La videata che segue rappresenta il dettaglio della richiesta che si sta compilando e si divide in tre parti principali. In alto vengono rappresentati i passi di cui si compone la presentazione della domanda espressi graficamente dal diagramma già mostrato in [Figura 27.](#page-26-1)

Subito al di sotto c'è un'area denominata **Dati richiesta** che riepiloga le informazioni salienti della domanda in corso di compilazione ed ancora più sotto sono elencate tutte le sezioni da compilare prima di poter inviare la domanda.

Come per lo stato, anche le varie sezioni si presentano di colore grigio quando non sono complete, ed assumono il colore verde una volta che sono state compilate. Alla destra di ogni voce non ancora completata è presente il link arancione **Istruzioni**; passando il mouse su di esso appare un breve suggerimento sulla compilazione della sezione.

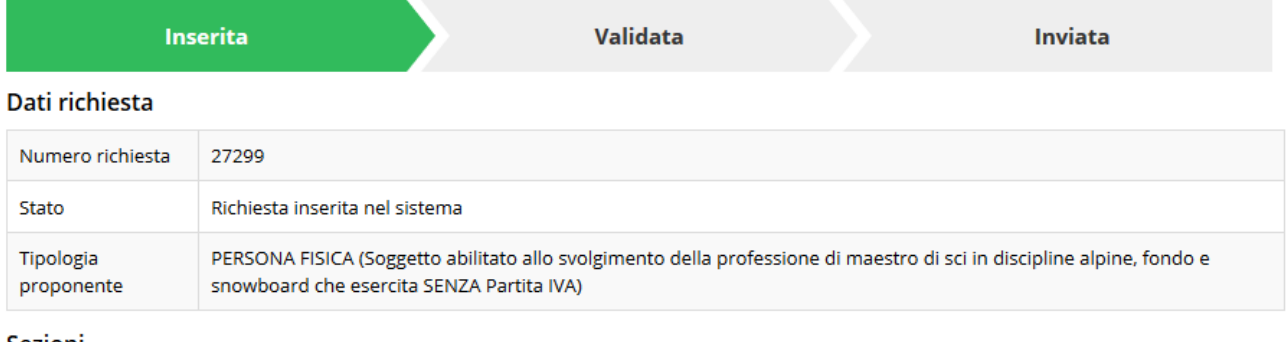

#### **Sezioni**

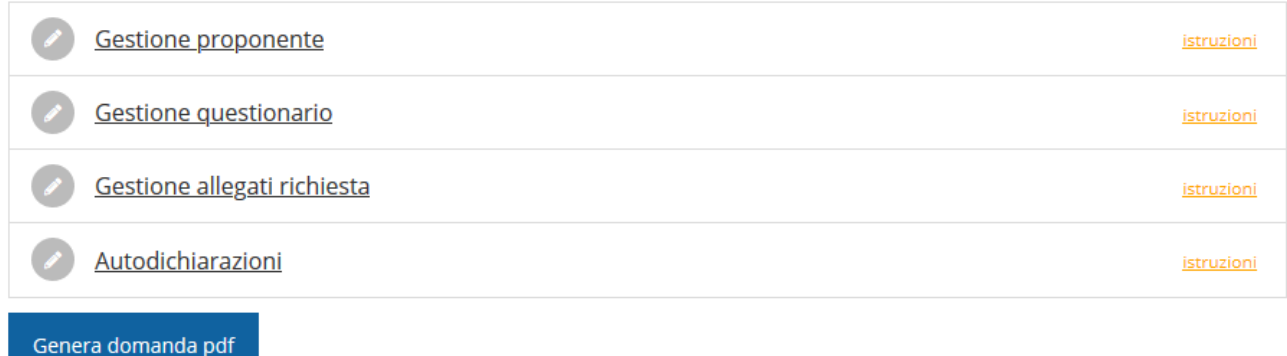

#### *Figura 34 - Sezioni richiesta*

Facciamo notare che lo stato della domanda a questo punto è **Richiesta inserita nel sistema**. Per poter inviare la richiesta occorre in primo luogo compilare tutte le sezioni di cui è composta.

*ATTENZIONE Il fatto che una sezione sia di colore verde (ovvero contrassegnata come completata) indica semplicemente che il sistema rileva che sono presenti tutti gli elementi obbligatori di quella sezione. Se, ad esempio, la compilazione di una sezione fosse composta di soli elementi facoltativi, essa apparirebbe già spuntata ed in verde. Questo però non implica necessariamente che non possano esserci informazioni utili da inserire, quindi si consiglia di verificare sempre la sezione per non inviare una domanda incompleta e che poi non sarà possibile integrare.*

Si ricorda che per il presente bando, mentre la compilazione della domanda potrà essere eseguita da qualunque persona che abbia un incarico (utente principale, operatore, consulente, ecc.) per il soggetto che la sta presentando, **solo il Legale Rappresentante o un suo Delegato potranno procedere con la validazione e l'invio della domanda stessa**.

### **3.4 Elenco sezioni**

Nei paragrafi che seguono verranno illustrate le varie sezioni da compilare per poter completare e inviare la richiesta di contributo: verranno mostrate le varie schermate ed il contenuto delle sezioni di cui si compone la domanda senza entrare puntualmente nel merito dei contenuti, per i quali si rimanda all'atto di approvazione del bando corrispondente.

#### **3.4.1 Gestione proponente**

I dati anagrafici del soggetto proponente vengono agganciati automaticamente da quanto inserito durante le fasi di accreditamento e di definizione dell'entità legale. In questa sezione vengono visualizzati i dati anagrafici ed è possibile inserire i dati integrativi necessari al completamento della domanda: il referente del progetto e il domicilio fiscale.

#### **3.4.1.1 Dettaglio proponente**

Selezionate la voce **Gestione proponente** per entrare nella maschera che consente di visualizzare le informazioni per il soggetto proponente. Ricordiamo che i dati mostrati sono quelli inseriti in anagrafica in occasione dell'accreditamento della propria azienda. La pagina si suddivide in alcune aree:

- *Dati Soggetto*, riassume i dati salienti del proponente, così come sono stati inseriti in anagrafica;
- *Referente della domanda*, riporta i dati del referente dellla domanda. Quando è assente significa che non è stato ancora inserito alcun referente;
- *Domicilio fiscale*, riporta i dati del domicilio fiscale del richiedente. Quando è assente significa che non è stata inserita alcuna sede.
- *Dati bancari*, in cui indicare gli estremi bancari per l'erogazione del contributo.

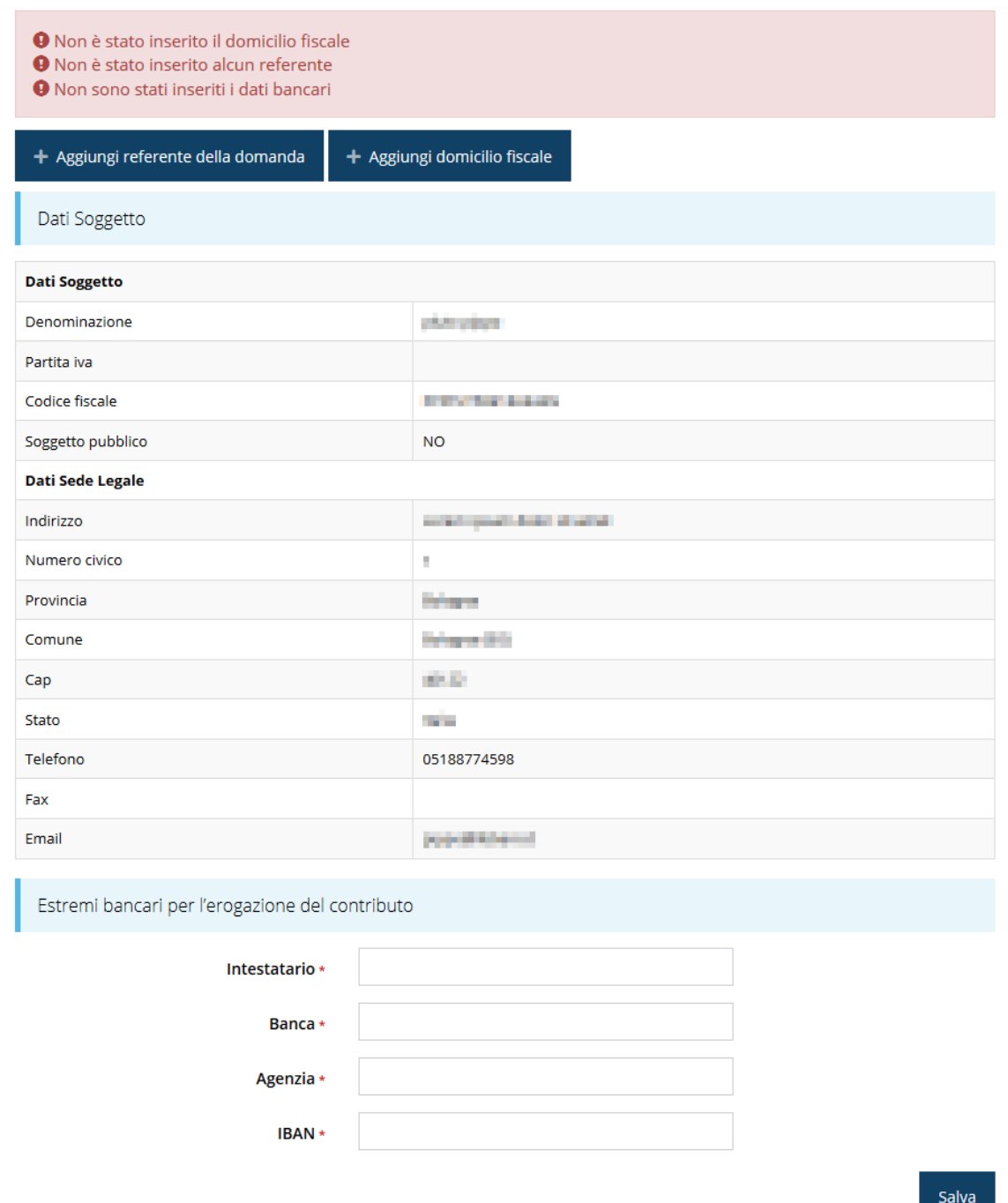

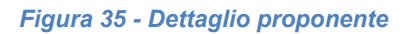

In testa alla pagina, oltre ai messaggi che indicano ciò che eventualmente manca per il completamento della sezione in corso di compilazione, potrebbero essere evidenziati ulteriori messaggi aggiuntivi che segnalano l'assenza di dati obbligatori in anagrafica (evidenziati dalla dicitura "in anagrafica" nel messaggio di errore): in questi specifici casi, per procedere alle correzioni richieste, seguite le istruzioni relative all'*Inserimento Entità Legale* (in particolare per le entità di tipo Azienda) riportate nel *Manuale operativo del beneficiario*

#### **3.4.1.1.1 Inserimento del Referente della domanda**

La prima operazione obbligatoria è l'inserimento del **Referente della domanda**: dalla videata del *Dettaglio proponente* cliccare sul pulsante "**+ Aggiungi referente della domanda**", evidenziato in rosso nella figura che segue.

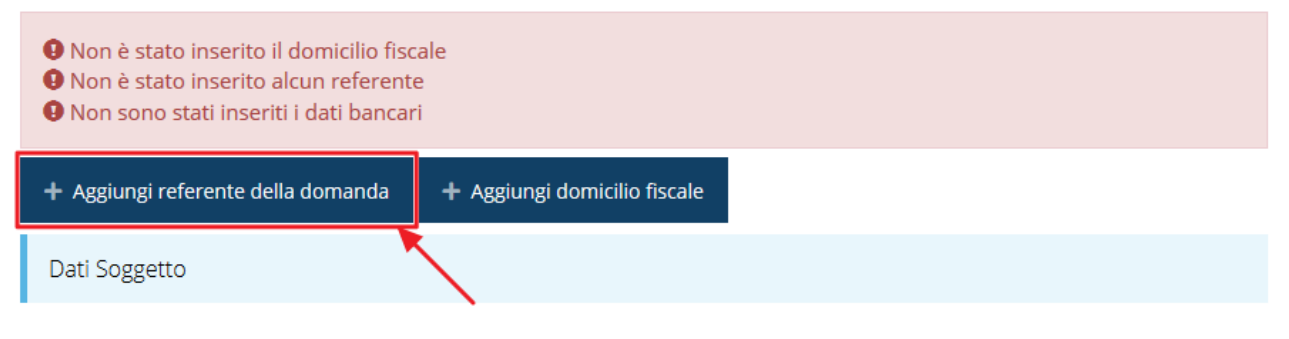

*Figura 36 - Proponenti: Aggiungi referente*

<span id="page-33-1"></span>Seguite le indicazioni del sistema per l'inserimento del referente, il quale deve essere una persona già presente a sistema.

Cercare una persona già presente a sistema o inserirne una nuova

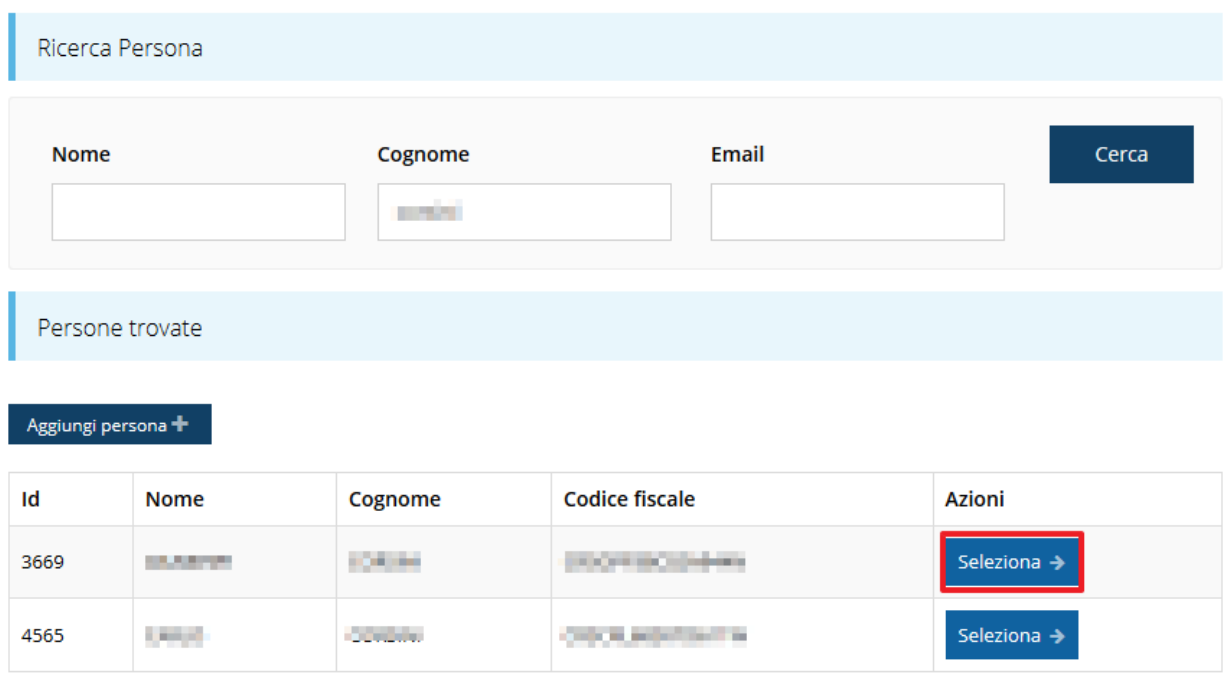

*Figura 37 - Selezione referente*

<span id="page-33-0"></span>Attraverso la funzione di ricerca vi verranno mostrate tutte le persone a sistema che rispettano i criteri immessi. Nel caso il referente che intendete segnalare non sia già presente, potete procedere ad inserirlo attraverso la funzione "**Aggiungi persona +**". Nella lista che viene proposta cliccare sul pulsante **Seleziona** per procedere con

l'inserimento del referente ([Figura 37\)](#page-33-0).

Una volta selezionato vi viene richiesto di indicare la email pec del referente: quest'ultima informazione *non è obbligatoria* pertanto se il referente fosse sprovvisto di un indirizzo di posta elettronica potete lasciare il campo vuoto.

In ogni caso, proseguire premendo il pulsante **Salva**.

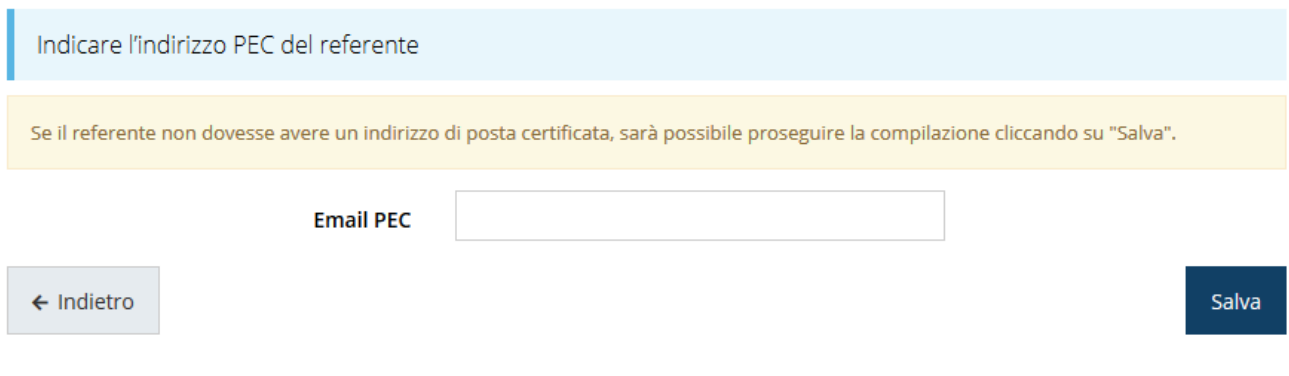

*Figura 38 - PEC del referente*

Terminata la selezione del referente nella videata dei dettagli del proponente diviene visibile la sezione coi referenti del progetto, posizionata al di sotto dell'area relativa ai dati anagrafici del soggetto.

| Referente della domanda |                |                |                   |               |
|-------------------------|----------------|----------------|-------------------|---------------|
| Id                      | Nome           | Cognome        | <b>E-mail PEC</b> | <b>Azioni</b> |
| 24265                   | <b>Service</b> | <b>Service</b> | <b>College of</b> | Azioni •      |
|                         |                |                |                   | Visualizza    |
|                         |                |                |                   | Elimina       |

*Figura 39 - Sezione referenti del dettaglio proponente*

Attraverso il menù **Azioni** posto alla destra del referente potete visualizzare i dati di dettaglio dello stesso (così come inseriti in anagrafica) e rimuoverlo nel caso si fosse commesso un errore. Notiamo che una volta aggiunto il referente il pulsante "**+ Aggiungi referente della domanda**" (evidenziato nella [Figura 36\)](#page-33-1) scompare. Solo a seguito dell'eliminazione del referente indicato il pulsante tornerà disponibile.

#### **3.4.1.1.2 Aggiunta del domicilio fiscale**

Dalla videata del *Dettaglio proponente* cliccate sul pulsante "**+ Aggiungi domicilio fiscale**" (evidenziato in rosso nella [Figura 40\)](#page-35-0).

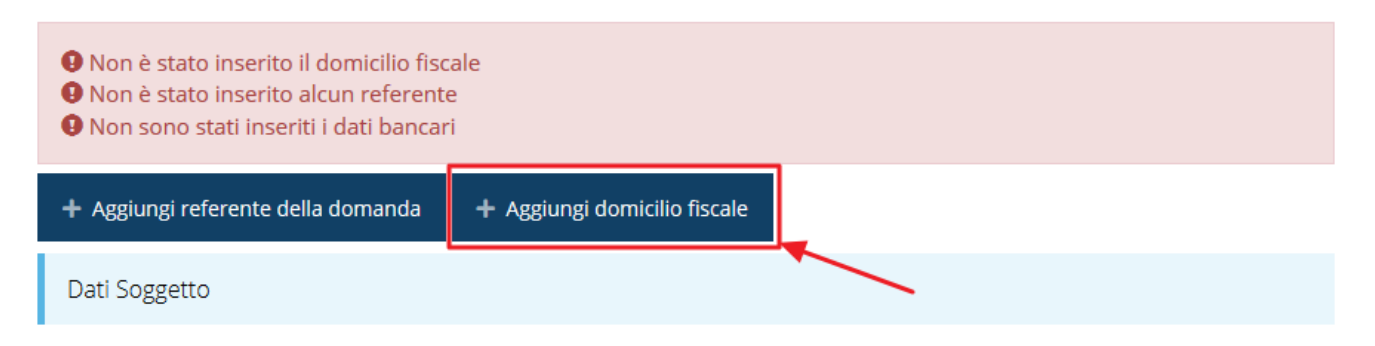

*Figura 40 - Aggiunta del domicilio fiscale*

<span id="page-35-0"></span>Il sistema mostra l'elenco dei domicili collegati al soggetto proponente eventualmente già presenti a sistema.

| Domicili collegati al soggetto |                               |                        |                         |  |  |
|--------------------------------|-------------------------------|------------------------|-------------------------|--|--|
| + Aggiungi domicilio           |                               |                        |                         |  |  |
| <b>Nome</b>                    | Indirizzo                     | Città                  | <b>Azioni</b>           |  |  |
| <b>THE POPE</b>                | Links and complete the state. | <b>Service Control</b> | Seleziona $\rightarrow$ |  |  |
| $\leftarrow$ Indietro          |                               |                        |                         |  |  |

*Figura 41 - Elenco domicili collegate*

L'aggiunta di un nuovo domicilio la si esegue agendo sul pulsante "**+ Aggiungi domicilio**", che apre la maschera di inserimento dei dati relativi al domicilio [\(Figura 42\)](#page-35-1).

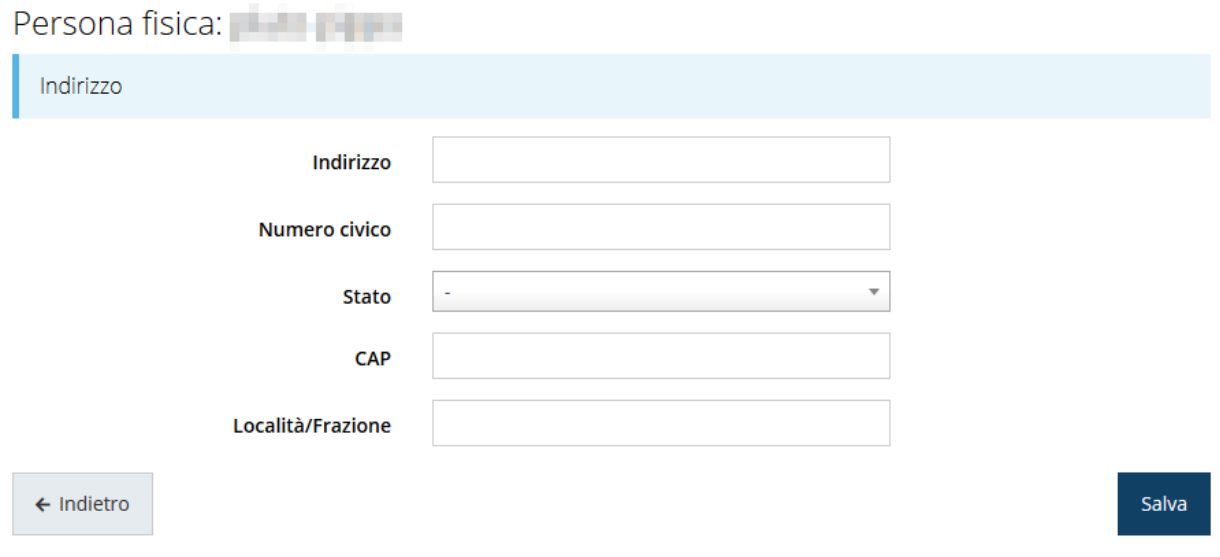

*Figura 42 - Maschera di inserimento dati domicilio*

<span id="page-35-1"></span>Completato l'inserimento cliccate su **Salva** per memorizzare i dati.

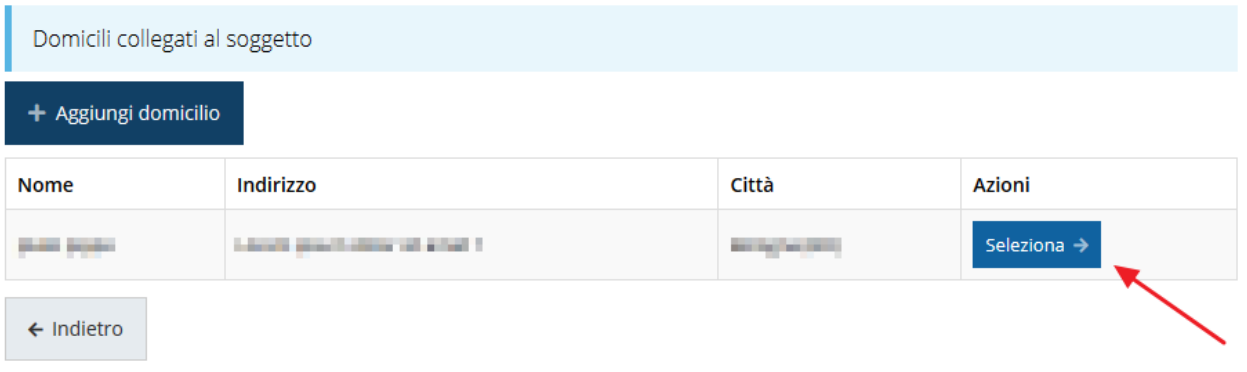

#### *Figura 43 - Elenco domicili collegati*

<span id="page-36-0"></span>Per completare l'associazione del domicilio fiscale al soggetto proponente è necessario cliccare sul pulsante *Seleziona* posto alla destra del domicilio desiderato nella lista [\(Figura](#page-36-0)  [43\)](#page-36-0).

*NOTA Il sistema pur consentendo di inserire più domicili fiscali collegati al soggetto, in ogni caso permette di selezionarne uno ed uno soltanto.*

Una volta inserito ed associato al progetto, il domicilio fiscale viene mostrato nella maschera di **Dettaglio proponente**, subito al di sotto della sezione Referente della domanda [\(Figura](#page-36-1)  [44\)](#page-36-1).

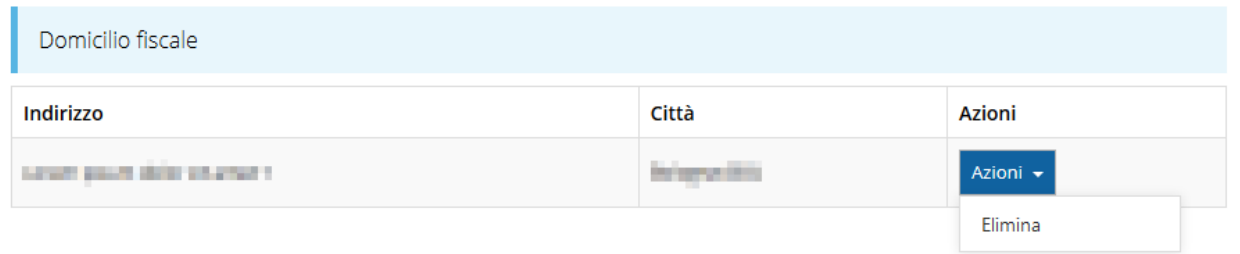

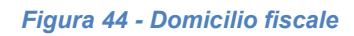

<span id="page-36-1"></span>Notiamo che, una volta aggiunto il domicilio fiscale, il pulsante "**+ Aggiungi domicilio fiscale**" (evidenziato nella [Figura 40\)](#page-35-0) scompare.

Agendo sul pulsante *Azioni* si apre la tendina [\(Figura 44\)](#page-36-1) che consente di eliminare il domicilio selezionando **Elimina**, a seguito dell'eliminazione tornerà disponibile il pulsante "**+ Aggiungi domicilio fiscale**" attraverso il quale potrete ripetere il procedimento di creazione ed associazione.

#### **3.4.1.1.3 Inserimento degli estremi bancari per l'erogazione del contributo**

I dati del proponente si completano con l'inserimento degli estremi bancari per l'erogazione del contributo.

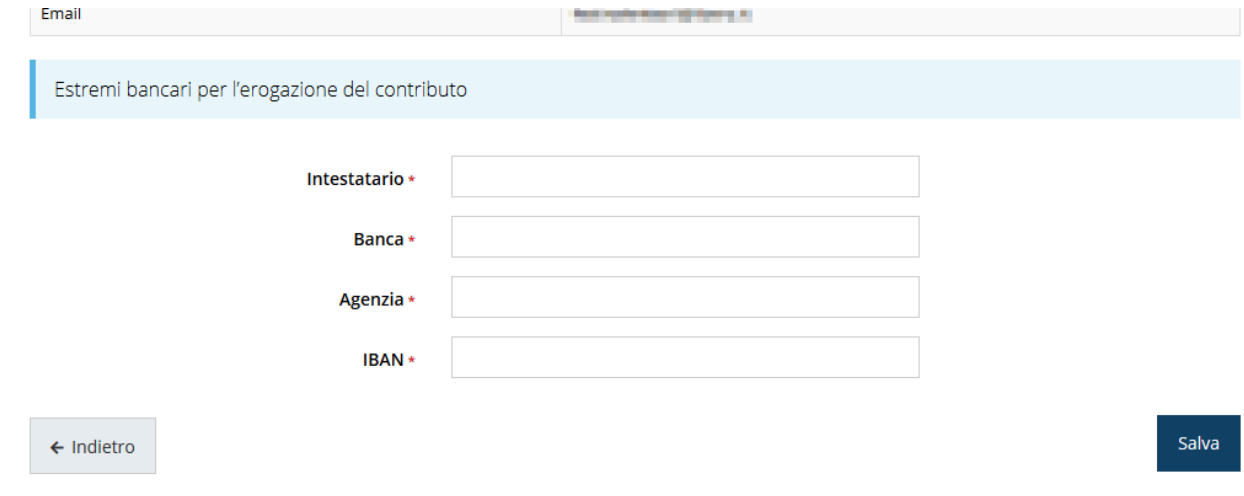

*Figura 45 - Estremi bancari per l'erogazione del contributo*

Al termine dell'inserimento cliccate su **Salva**.

#### **3.4.2 Gestione questionario**

Per compilare il questionario associato alla domanda cliccate sulla voce **Gestione questionario** nella pagina di **Dettaglio richiesta.** Il questionario si compone di una unica sezione che comprende le dichiarazioni obbligatorie da parte del richiedente.

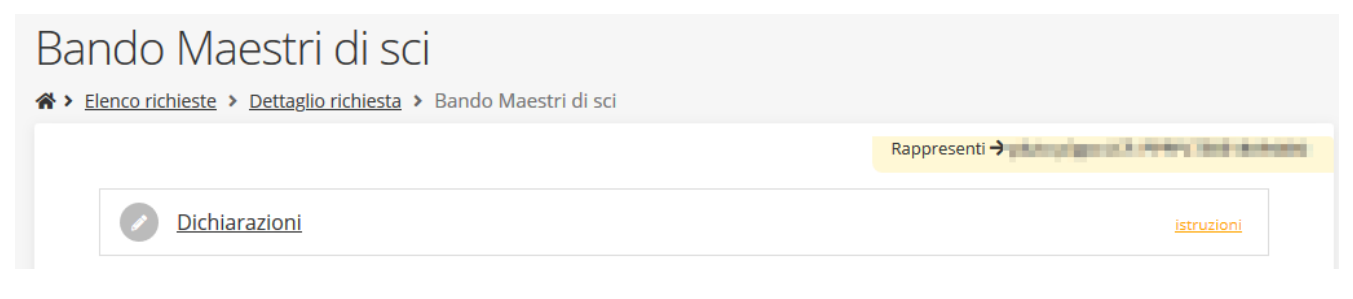

*Figura 46 - Questionario: sezione Dichiarazioni*

Cliccare su **Dichiarazioni** per accedere alla form di compilazione (figura seguente).

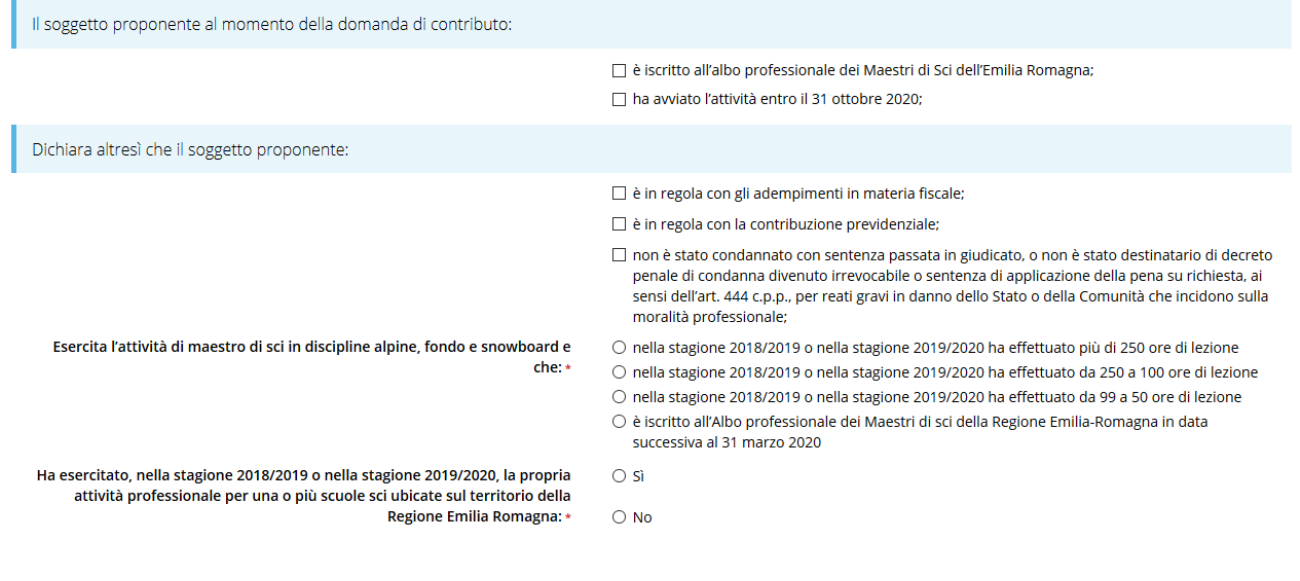

Salva

#### *Figura 47 - Questionario: Dichiarazioni proponente*

Nel caso, poi, si indichi di aver esercitato, nelle stagioni 2018/2019 o 2019/2020, la propria attività professionale per *una o più scuole di sci ubicate sul territorio della Regione Emilia-Romagna*, occorrerà specificare le varie scuole.

Infatti, in questo caso, dopo il salvataggio la sezione Dichiarazioni non risulterà verde ed occorrerà rientrarci per aggiungere la o le scuole per le quali si è svolta l'attività:

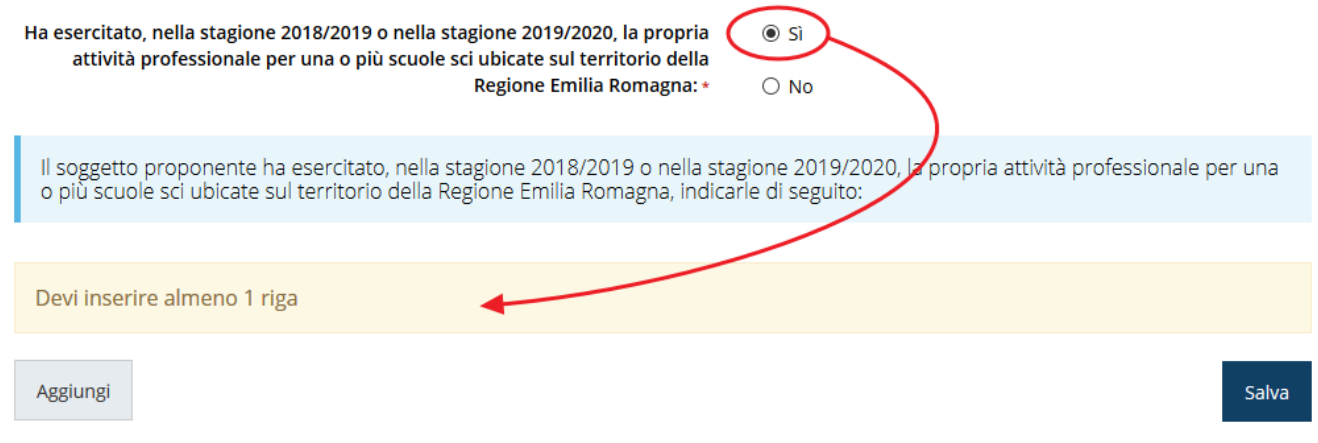

#### *Figura 48 - Aggiunta delle scuole sci*

L'aggiunta della scuola la si esegue cliccando sul pulsante "**Aggiungi**" ed inserendo i dati della scuola nel modulo che viene proposto.

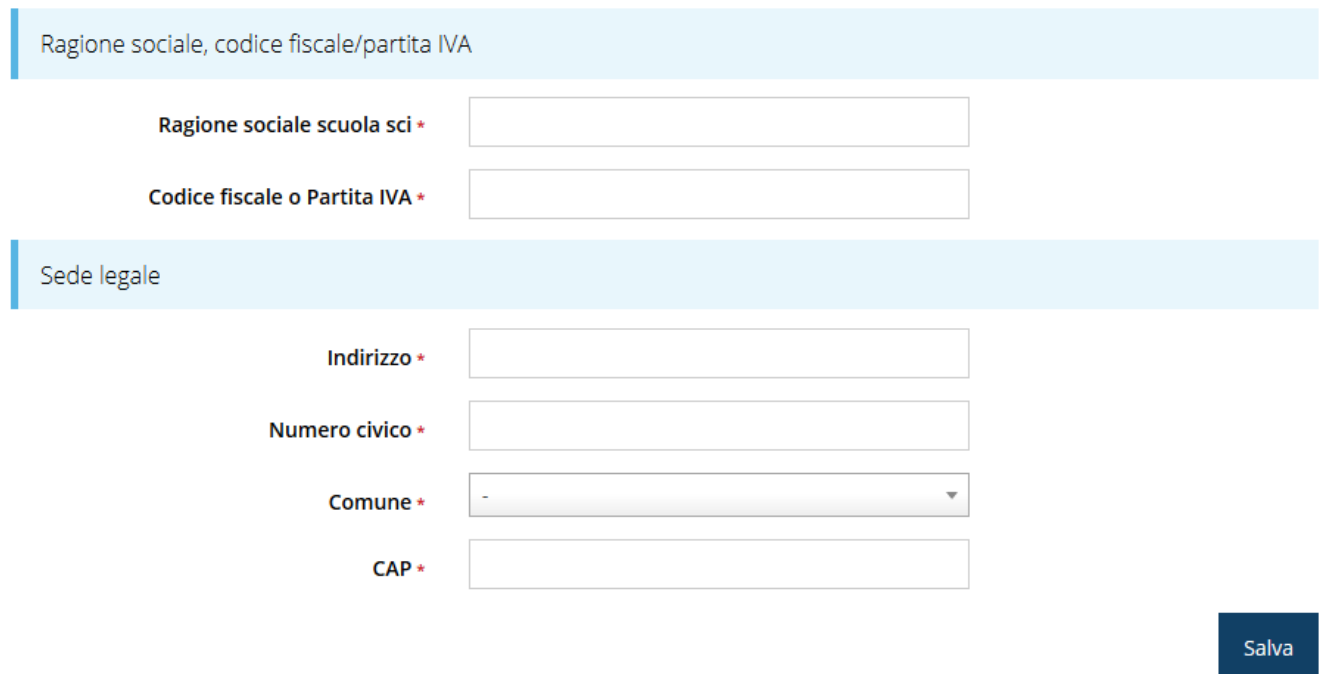

*Figura 49 - Dati della scuola di sci*

Una volta terminato l'inserimento la parte finale del questionario si presenterà simile alla seguente:

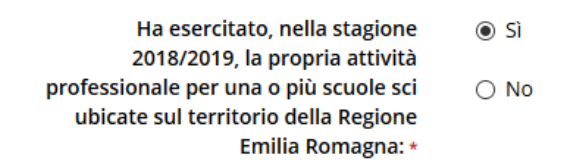

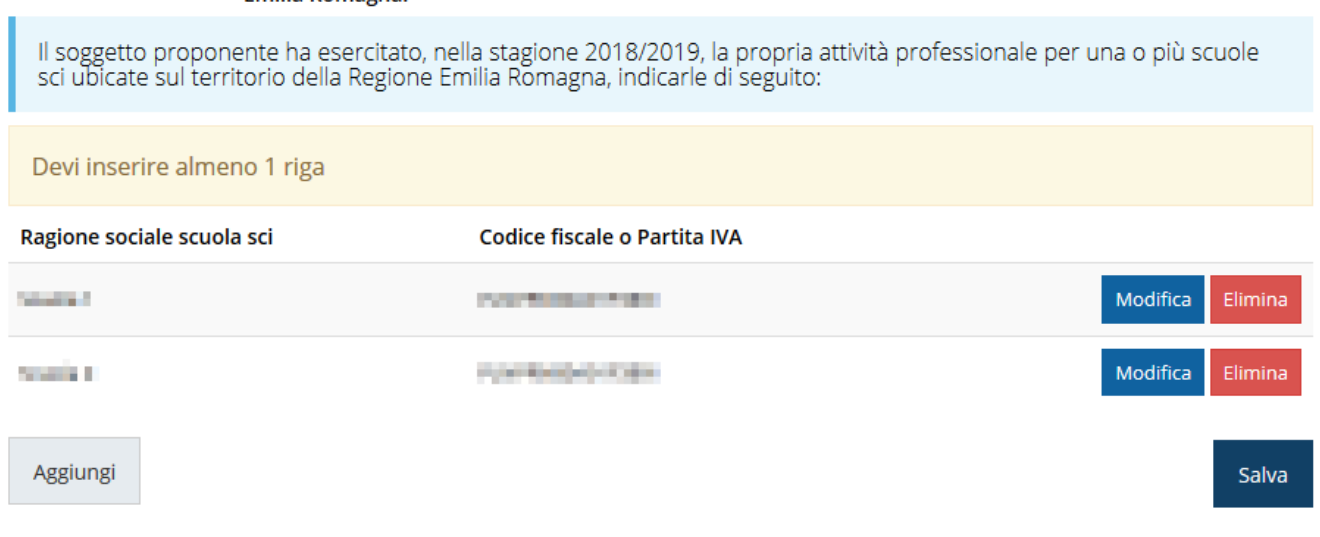

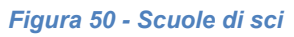

Cliccare su **Salva** per concludere la compilazione del questionario.

## **3.4.3 Allegati alla richiesta**

Questa sezione permette di caricare i documenti legati alla richiesta.

*ATTENZIONE L'applicazione cerca di agevolare e supportare al massimo l'utente nell'inserimento dei documenti obbligatori evidenziando la loro mancanza con un messaggio in testa alla pagina. Ciò nonostante, si raccomanda comunque di fare riferimento alle regole del bando per quanto riguarda i documenti obbligatori in quanto non sempre è tecnicamente possibile vincolare l'obbligatorietà e la molteplicità dei documenti a dei controlli automatici.*

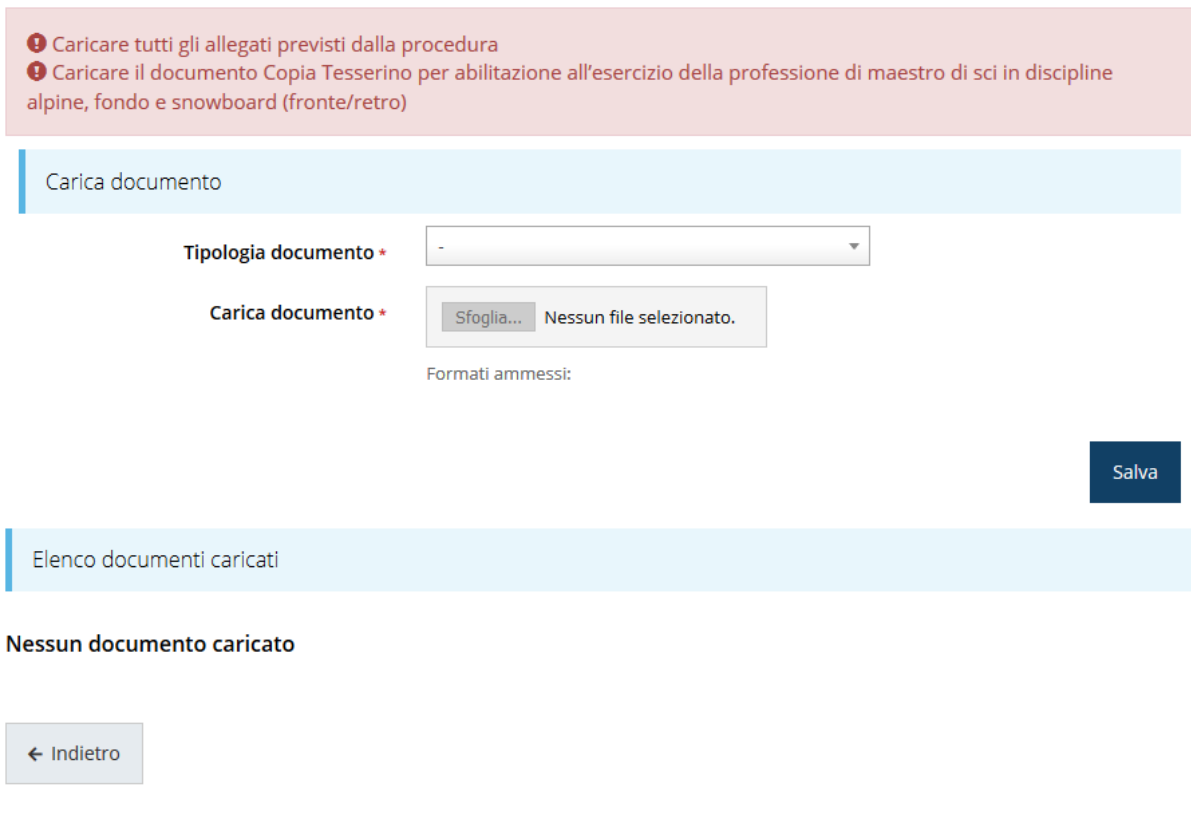

#### *Figura 51 - Inserimento documenti*

Per questo specifico caso l'unico documento, sempre obbligatorio, da allegare è la "*Copia Tesserino per abilitazione all'esercizio della professione di maestro di sci in discipline alpine, fondo e snowboard (fronte/retro)*", che può essere caricato o in formato pdf oppure firmato digitalmente in formato p7m.

Completato l'inserimento dei documenti la pagina di inserimento si presenterà come in [Figura](#page-41-0)  [52](#page-41-0) e la voce **Gestione allegati richiesta** nel **Dettaglio richiesta** diventerà verde.

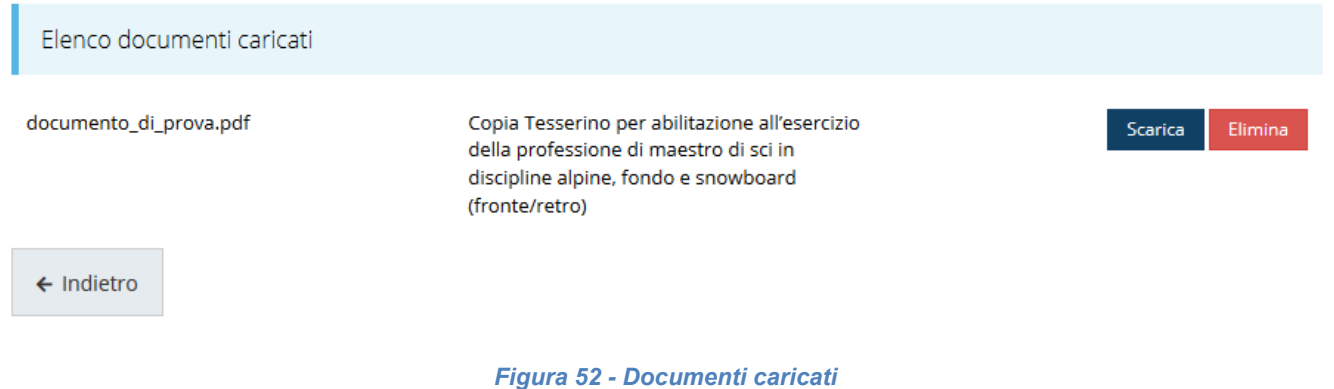

#### <span id="page-41-0"></span>**3.4.4 Autodichiarazioni**

La sezione "Autodichiarazioni" serve per dichiarare di aver preso atto e di accettare le clausole riportate. Per accettare le clausole riportate dovete selezionare il checkbox indicato dalla freccia rossa in [Figura 53](#page-41-1) e poi cliccare su **Salva**.

PRESA D'ATTO DELLE PRESCRIZIONI, DEGLI OBBLIGHI E DEGLI IMPEGNI PREVISTI NEL BANDO

- · di avere preso completa visione e conoscenza di quanto contenuto nel bando e di essere consapevole, in particolare, delle prescrizioni in esso contenute relative:
	- o alla tipologia di soggetti che possono presentare la domanda di contributo. In particolare, al fatto che: a) può presentare domanda il soggetto che esercita la professione di maestro di sci in discipline alpine, fondo e snowboard abilitati all'esercizio della professione ai sensi dell'art. 3 della L.R. n. 42/1993 avente ad oggetto "Ordinamento della professione di maestro di sci", iscritti entro il 31 ottobre 2020 all'Albo professionale dei Maestri di Sci dell'Emilia Romagna e che abbia avviato l'attività entro la medesima data: b) può presentare domanda il soggetto che svolge l'attività in forma di libera professione (soggetti con partita IVA);
		- c) può presentare domanda il soggetto che svolge l'attività in forma di associati e collaboratori (soggetti senza partita IVA);
	- o ai requisiti di ammissibilità dei soggetti richiedenti;
	- o alle modalità e ai termini di presentazione della domanda;
	- o alle cause di inammissibilità delle domande;

<span id="page-41-1"></span> $\leftarrow$  11

- o alla condizione per la concessione del contributo;
- o alle cause di revoca del contributo e all'eventuale recupero.
- o alla normativa relativa agli aiuti di stato ossia che:

i contributi ai soggetti che esercitano la professione con partita IVA saranno concessi in regime "de minimis", secondo quanto stabilito del Regolamento UE 1407/2013 della Commissione del 18 dicembre 2013, relativo all'applicazione degli articoli 107 e 108 del trattato su funzionamento dell'Unione Europea agli aiuti "de minimis" entrato in vigore a partire dal 1º gennaio 2014, pubblicato sulla GUUE del 24 dicembre 2013, serie L352:

- · di impegnarsi a rispettare tutti gli obblighi previsti nel bando a carico dei beneficiari del contributo;
- · di obbligarsi a restituire l'importo del contributo erogato, maggiorato degli interessi legali maturati, in caso di inadempienza rispetto agli obblighi previsti nel bando;
- · di aver preso atto dell'informativa sul trattamento dei dati indicata nel bando e di acconsentire al trattamento dei dati stessi.

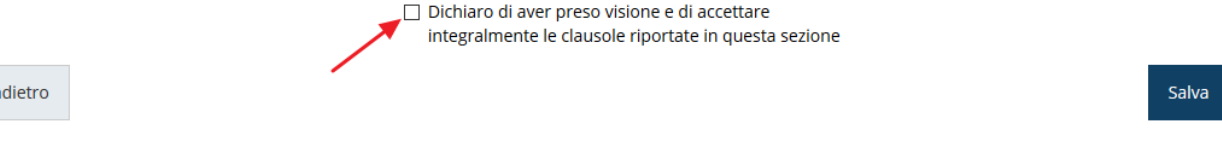

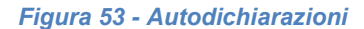

#### **3.5 Generazione Documento Fac-Simile**

Prima di procedere alla validazione e all'invio della richiesta, potete generare un documento Fac-Simile della stessa, in modo da verificare che tutti i dati in esso contenuti siano corretti.

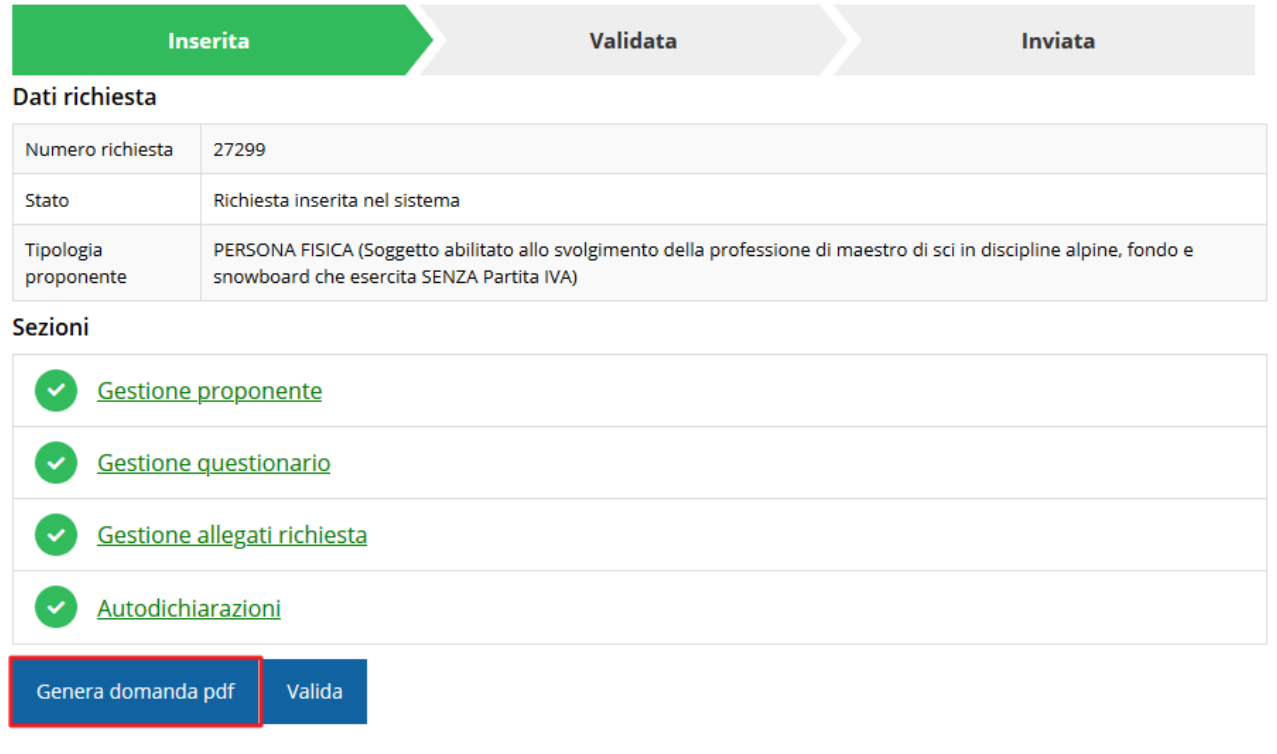

#### *Figura 54 - Generazione pdf Fac-simile*

#### **3.6 Validazione richiesta**

Una volta completate con successo tutte le sezioni, e dopo aver verificato che le informazioni riportate sul documento Fac-Simile sono corrette, è possibile procedere alla validazione dell'intera richiesta.

Quest'operazione che, ricordiamo, può essere effettuata solo dal "Legale rappresentante" o da un suo "Delegato", esegue un ulteriore controllo sui dati. Se il controllo termina con successo si può procedere alla **Validazione**.

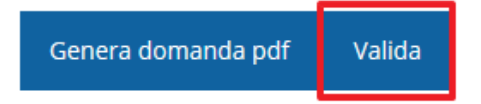

**ATTENZIONE:** il pulsante **Valida** apparirà solo quando tutte le sezioni sono complete.

Nel caso l'utente non abbia l'incarico di "Legale rappresentante" o di "Delegato" il sistema segnalerà con un messaggio il tentativo non riuscito di validare la domanda:

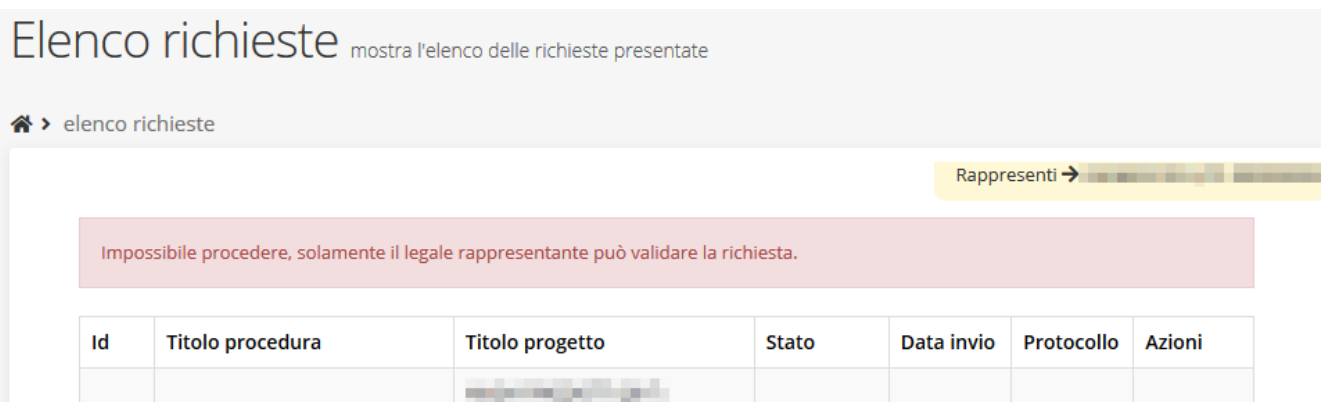

*Figura 55 - Errore nella validazione: utente non abilitato*

Una volta effettuata la validazione della richiesta, lo stato della richiesta si aggiornerà in **"Richiesta Validata"**. Notiamo, però, che nel riquadro dello stato ora appare la scritta **"Richiesta firmata**" in quanto essendo la validazione una operazione effettuabile dal solo "Legale rappresentante" (o suo delegato) essa *ha la stessa valenza della firma*.

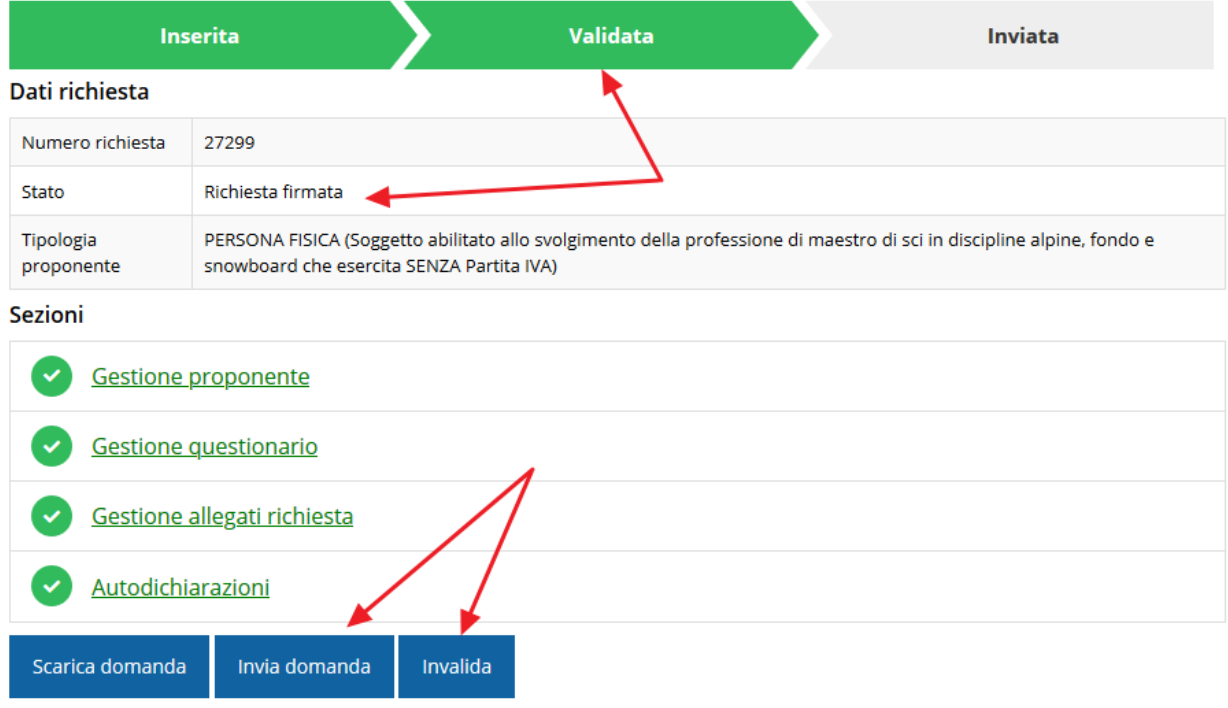

*Figura 56 - Richiesta Validata*

### **3.7 Invio della richiesta**

Per completare la procedura **è necessario inviare la richiesta alla regione** cliccando sul pulsante **Invia Domanda**.

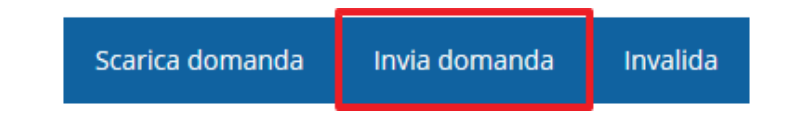

Si aprirà infine la seguente finestra di conferma:

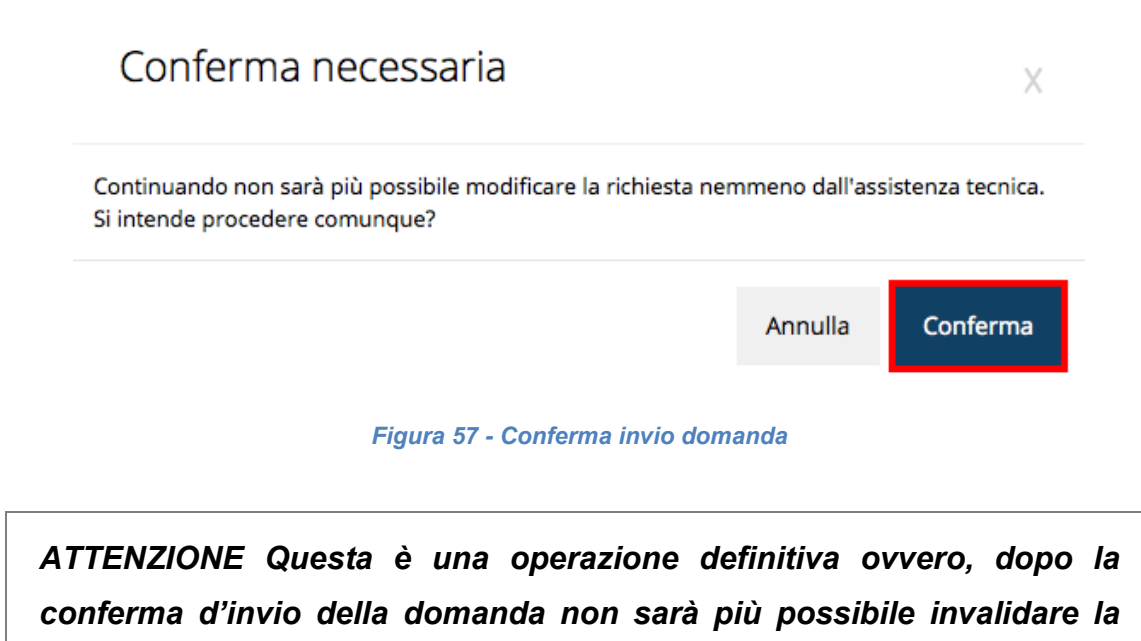

<span id="page-44-0"></span>*stessa, nemmeno tramite l'assistenza tecnica.*

Cliccando sul pulsante **Conferma** la richiesta sarà inviata alla pubblica amministrazione e non potrà in alcun modo essere ulteriormente modificata.

A seguito dell'invio verrete indirizzati alla pagina dell'elenco delle richieste, la quale in alto conterrà il seguente messaggio:

Richiesta inviata correttamente

Dopo l'invio alla Regione, la richiesta passerà nello stato **"Richiesta inviata alla pubblica amministrazione".**

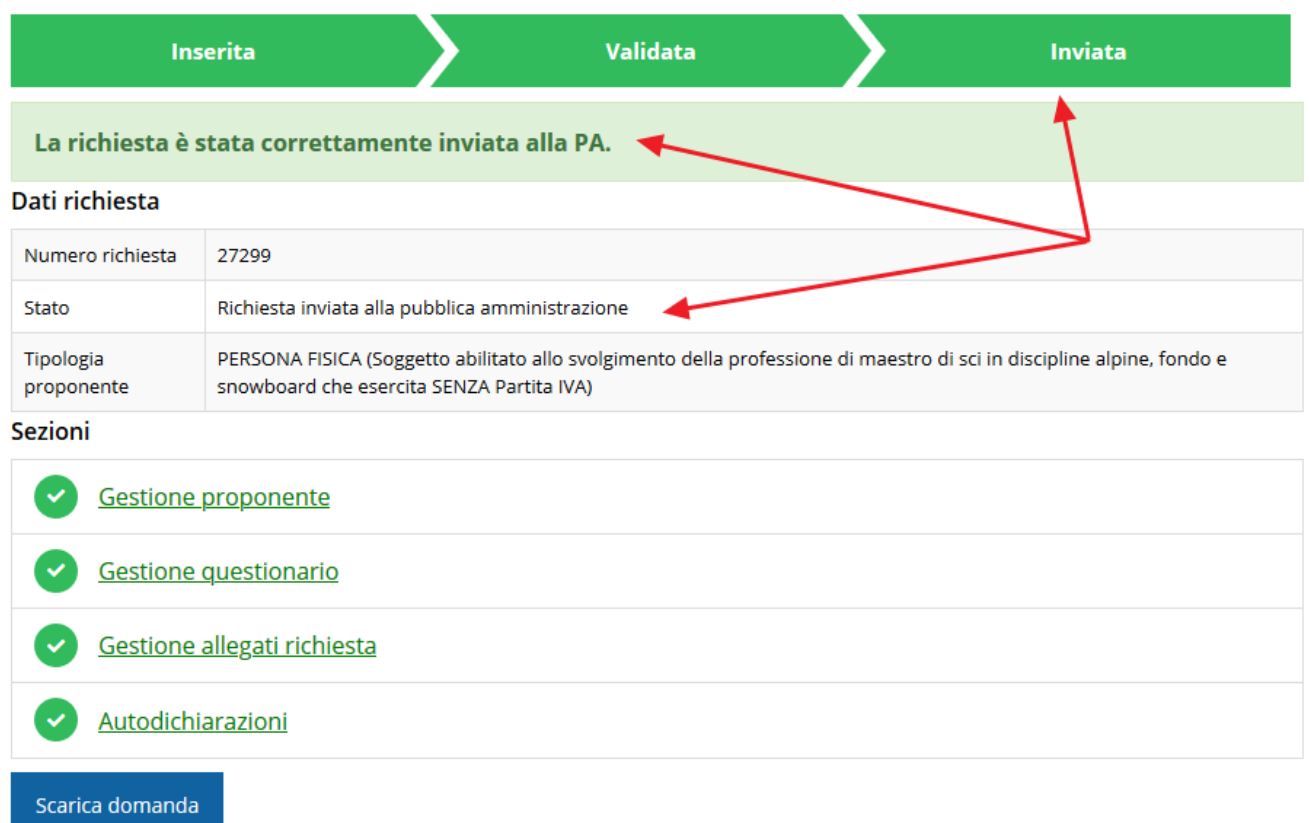

#### *Figura 58 - Richiesta inviata alla pubblica amministrazione*

#### L'informazione viene riportata anche nell'Elenco delle richieste ([Figura 59\)](#page-45-0).

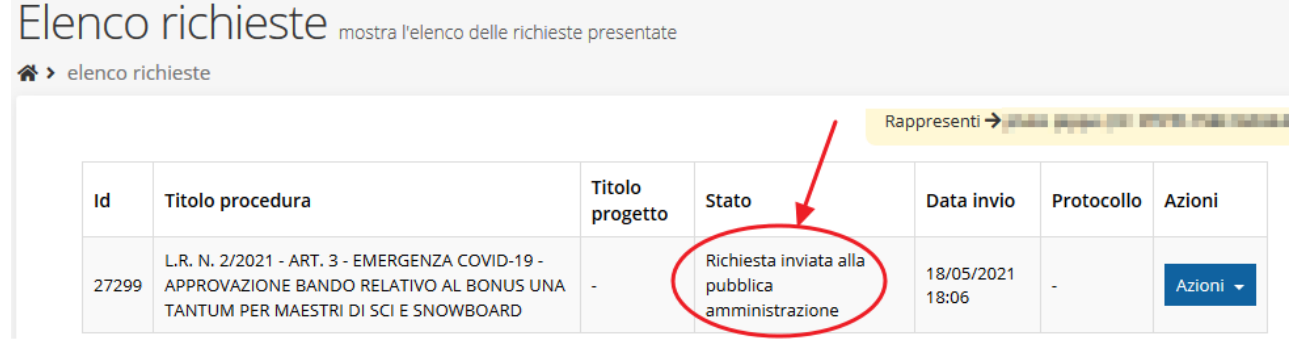

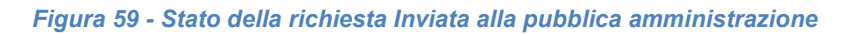

<span id="page-45-0"></span>Con la conclusione di questa fase termina il processo formale d'invio della Richiesta da parte del Richiedente. È dunque necessario confermare questa fase premendo il pulsante **Conferma** mostrato in [Figura 57.](#page-44-0)

*ATTENZIONE Si ricorda che una domanda, anche se regolarmente compilata e validata, per la quale l'operazione sopra descritta non sia stata completata in tempo utile (tempi e modalità sono indicati nell'atto*  *di approvazione del bando), non risulterà formalmente inviata all'Amministrazione Regionale e come tale, non sarà possibile prenderla in considerazione ai fini del presente bando.*

### **3.8 Protocollazione**

Lo stato della protocollazione può essere visualizzato sempre nella stessa pagina dell'elenco delle domande di contributo.

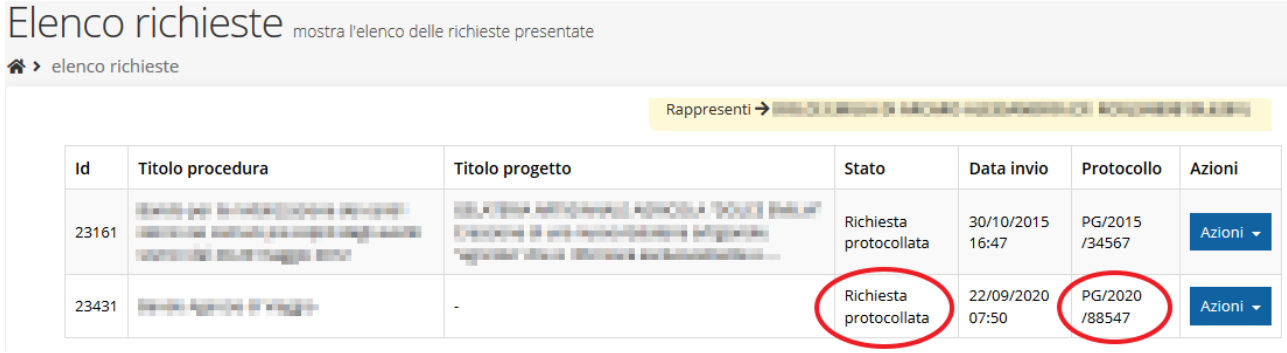

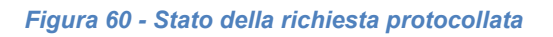

#### **3.9 Riapertura di una domanda non ancora inviata**

Nel caso in cui sia necessario apportare delle modifiche a una domanda già validata, *ma non ancora inviata*, è possibile procedere alla sua riapertura tramite il pulsante **Invalida.**

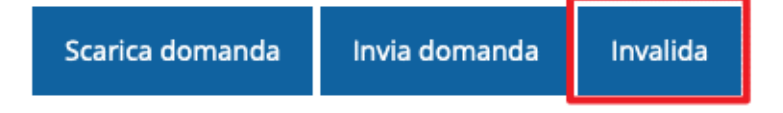

Se si procede a invalidare la domanda, questa viene riportata nello stato "Inserita" e sarà possibile apportarvi ulteriori modifiche. **Nessuna informazione inserita andrà persa.** Una volta fatte le modifiche sarà necessario procedere nuovamente alla Validazione.

## <span id="page-47-0"></span>**4 Supporto e Segnalazione di problemi**

Per informazioni e richieste di supporto utilizzare i seguenti contatti:

- Per **problematiche relative alla procedura di registrazione/accesso su Federa** contattare il supporto Federa:

Telefono: **051 63 38 833**

E-mail: **[helpdesk@lepida.it](mailto:helpdesk@lepida.it)**

Gli orari del servizio sono dal lunedì al venerdì (ore 8 - 18) e il sabato (ore 8 - 14)

- Per **problematiche relative alla procedura di registrazione tramite identità SPID** consultare il Portale dell'HelpDesk dedicato:

HelpDesk SPID: **https://helpdesk.spid.gov.it/**

- Per **domande e chiarimenti riguardanti il bando e le procedure a esso collegate** contattare lo Sportello Imprese:

Telefono: **848 800 258**

E-mail: **[imprese@Regione.Emilia-Romagna.it](mailto:InfoporFESR@Regione.Emilia-Romagna.it)**

Gli orari del servizio sono dal lunedì al venerdì (ore 9:30 - 13.00)

#### - Per **supporto tecnico sull'applicazione Sfinge2020**:

**Aprire una segnalazione tramite la voce Segnalazioni** presente nel menù in alto a destra dell'applicativo Sfinge2020:

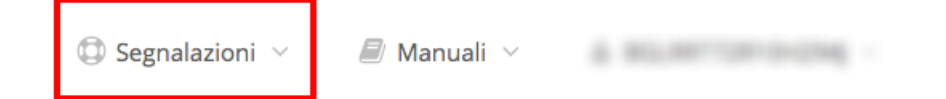

Questa è la procedura che garantisce il minor tempo di attesa per la risoluzione della propria problematica.

*NOTA Nella sezione Manuali è disponibile una guida che spiega l'utilizzo del sistema (denominato Mantis) che gestisce le segnalazioni inserite tramite Sfinge2020 "Manuale inserimento e gestione segnalazioni - Beneficiari.pdf".*

Solo **dopo l'apertura di una segnalazione** è possibile ottenere informazioni sullo stato della propria richiesta telefonando al numero **051 41 51 866.**

Gli orari del servizio sono dal lunedì al venerdì (ore 9:00 - 13.00 e 14:00 - 18:00)

**Attenzione**: **Non viene fornito supporto tecnico via e-mail.**